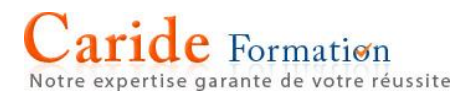

# **SUPPORT PEDAGOGIQUE**

## **Excel 2016**

Page 1

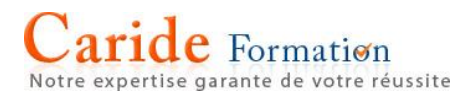

### **SOMMAIRE**

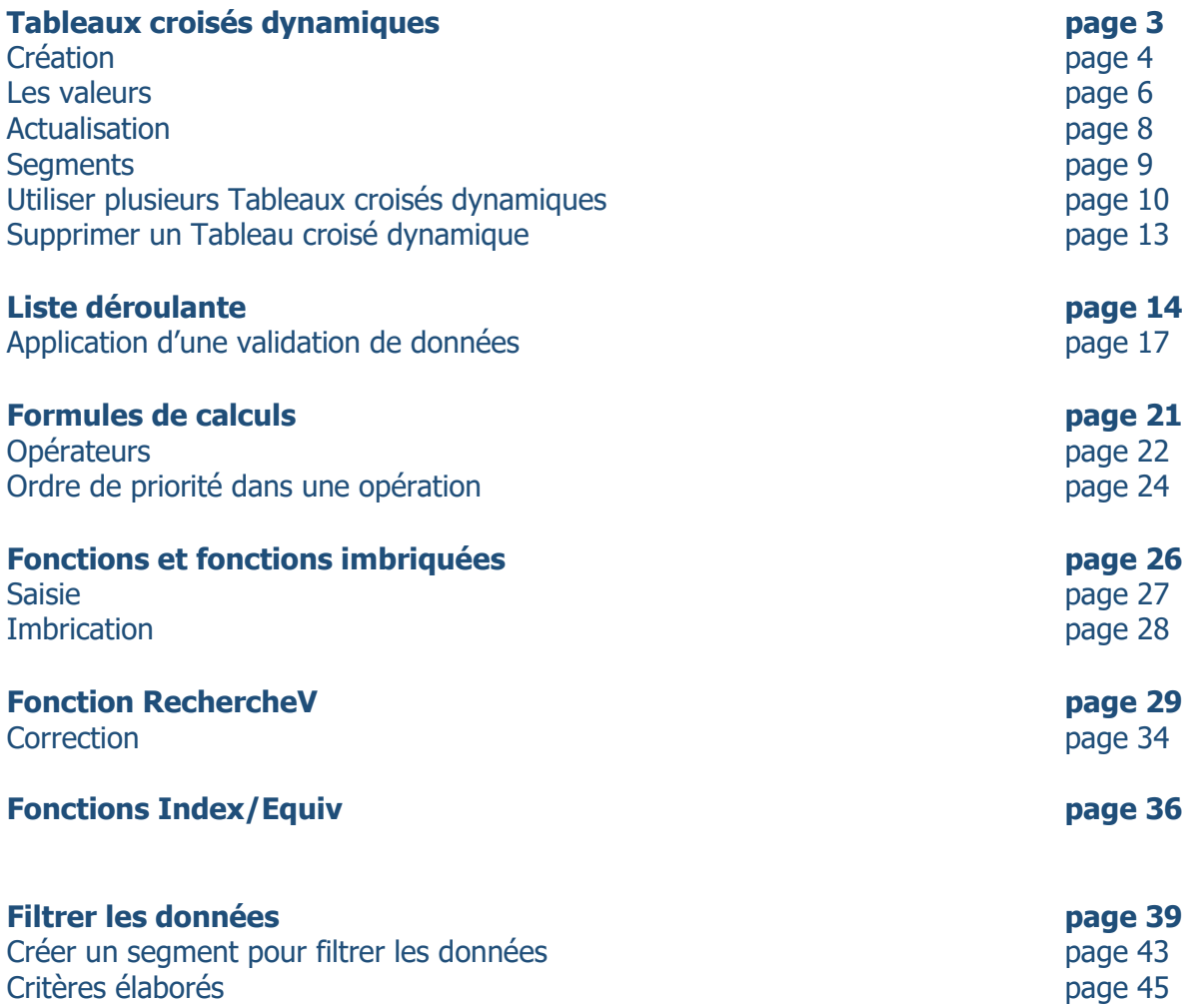

### **Raccourcis clavier**

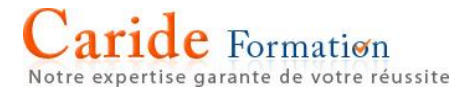

### **Créer un tableau croisé dynamique pour analyser des données de feuille de calcul**

La possibilité d'analyser rapidement des données peut vous aider à prendre des décisions plus avisées. Toutefois, il est parfois difficile de savoir par où commencer, en particulier lorsque vous avez beaucoup de données. Les tableaux croisés dynamiques permettent de synthétiser, analyser, explorer et présenter vos données. Vous pouvez les créer en quelques clics. Les tableaux croisés dynamiques sont hautement flexibles et peuvent être rapidement ajustés selon la manière dont vous voulez afficher vos résultats. Vous pouvez également créer des graphiques croisés dynamiques sur la base de tableaux croisés dynamiques. Ceux-ci seront mis à jour automatiquement en même temps que vos tableaux croisés dynamiques.

Par exemple, voici une liste simple de dépenses domestiques et un tableau croisé dynamique basé sur celleci :

#### **Données de dépenses domestiques Tableau croisé dynamique correspondant**

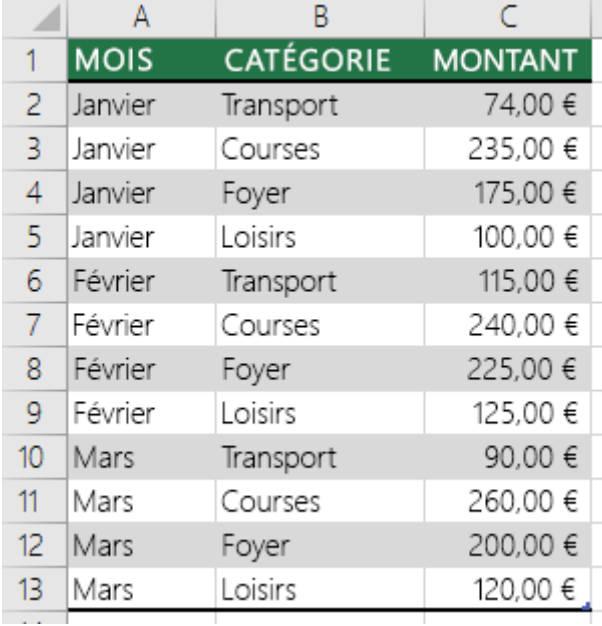

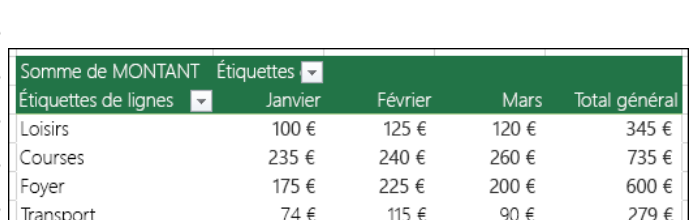

 $\overline{705 \in}$ 

 $\overline{584}$ 

 $\overline{670}$ 

 $\overline{19596}$ 

### Voici ensuite un graphique croisé dynamique :

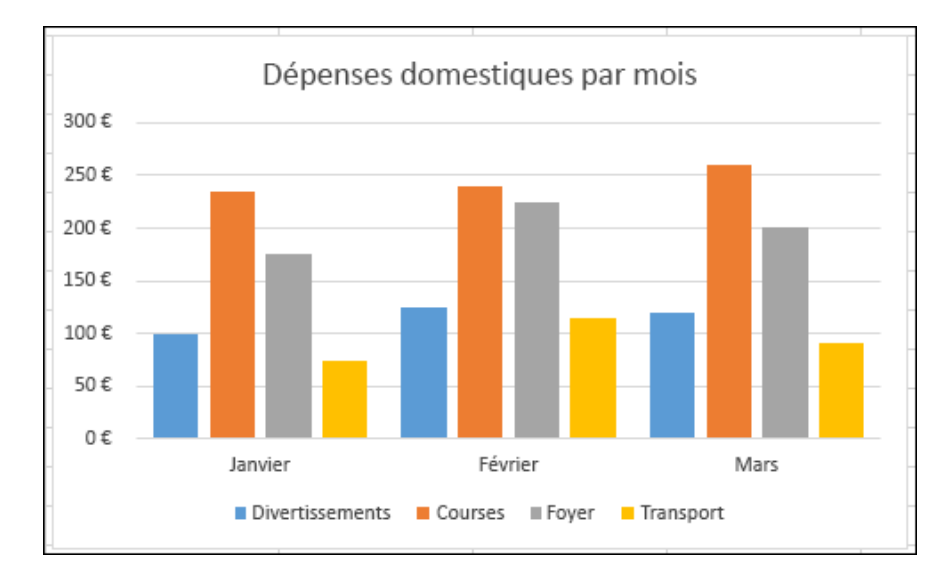

Total général

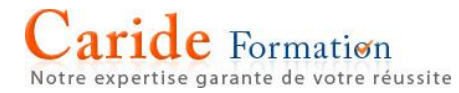

**Remarque :** Les captures d'écran illustrant cet article ont été prises dans Excel 2016. Si vous avez une autre version, votre affichage peut être légèrement différent mais, sauf indication contraire, la fonctionnalité est la même.

Avant de commencer

- Les données doivent être organisées sous forme de tableau et ne comporter aucune ligne ou colonne vide. Dans l'idéal, vous pouvez utiliser un [tableau Excel](https://support.office.com/fr-fr/article/tableau-Excel-7ab0bb7d-3a9e-4b56-a3c9-6c94334e492c) comme dans notre exemple ci-dessus.
- Les tableaux constituent une source de données de tableau croisé dynamique idéale, car les lignes ajoutées à un tableau sont automatiquement incluses dans le tableau croisé dynamique lorsque vous actualisez les données, et les nouvelles colonnes seront incluses dans la **liste des champs de tableau croisé dynamique**. Dans le cas contraire, vous devez mettre à [jour manuellement la plage](https://support.office.com/fr-fr/article/mettre-à-jour-manuellement-la-plage-de-la-source-de-données-ad8ed968-ada1-4dde-9f72-30e07782dccd)  [de la source de données](https://support.office.com/fr-fr/article/mettre-à-jour-manuellement-la-plage-de-la-source-de-données-ad8ed968-ada1-4dde-9f72-30e07782dccd) ou utiliser une [formule de plage nommée dynamique.](https://support.microsoft.com/kb/830287)
- Les types de données dans les colonnes doivent être identiques. Par exemple, vous ne devez pas mélanger des dates et du texte dans la même colonne.
- Les tableaux croisés dynamiques utilisent un instantané de vos données (appelé cache), aussi les données réelles ne sont-elles altérées d'aucune manière.

### **Créer un tableau croisé dynamique**

Si vous débutez dans l'utilisation des tableaux croisés dynamiques ou si vous ne savez pas par où commencer, nous vous conseillons d'utiliser une **suggestion de tableau croisé dynamique**. Lorsque vous utilisez cette fonctionnalité, Excel choisit une disposition pertinente en mettant en relation les données avec les zones les plus appropriées du tableau croisé dynamique. Vous disposez alors d'un bon point de départ pour la suite. Après avoir créé un tableau croisé dynamique suggéré, vous pouvez parcourir les différentes orientations et réorganiser les champs pour obtenir le résultat souhaité. La fonctionnalité Suggestions de tableaux croisés dynamiques a été ajoutée à Excel 2013. Aussi, si vous avez une version antérieure, suivez plutôt les instructions ci-dessous sur la création manuelle d'un tableau croisé dynamique.

- 1. Cliquez sur une cellule dans la plage de la source de données ou du tableau.
- 2. Accédez à **Insérer** > **Tableaux** > **Suggestions de tableaux croisés dynamiques**.

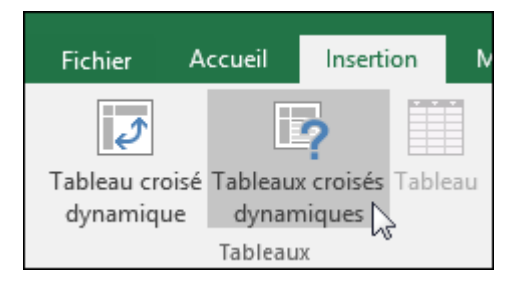

3. Excel analyse vos données et vous propose plusieurs options, comme dans cet exemple utilisant des données de dépenses domestiques.

### **Suggestion de tableau croisé dynamique Créer manuellement un tableau croisé dynamique**

- 1. Cliquez sur une cellule dans la plage de la source de données ou du tableau.
- 2. Accédez à **Insérer** > **Tableaux** > **Tableau croisé dynamique**.

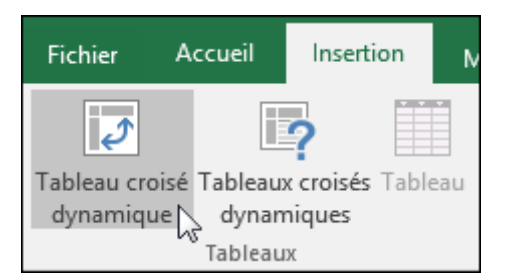

Si vous utilisez Excel pour Mac 2011 ou une version antérieure, le bouton Tableau croisé dynamique se trouve dans l'onglet **Données** du groupe **Analyse**.

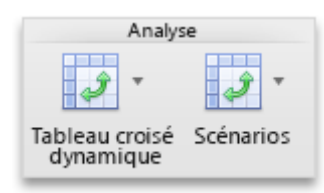

## $\aride$  Formation

pertise garante de votre réussite

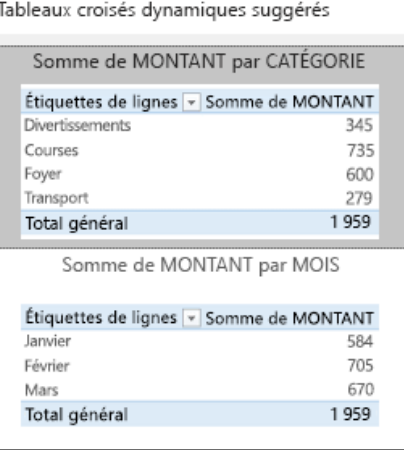

4. Sélectionnez le tableau croisé dynamique qui vous convient, puis appuyez sur **OK**. Excel crée un tableau croisé dynamique sur une nouvelle feuille et affiche la **liste des champs de tableau croisé dynamique**.

3. Excel affiche la boîte de dialogue **Créer un tableau croisé dynamique** avec la plage ou le nom du tableau sélectionné. Dans ce cas, nous utilisons une table appelée « tbl\_DépensesDomestiques ».

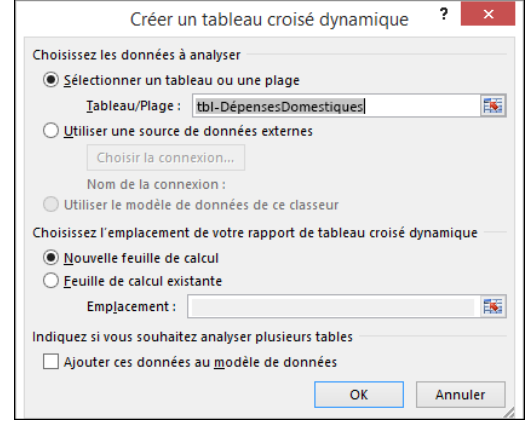

- 4. Dans la section **Choisissez l'emplacement de votre rapport de tableau croisé dynamique**, sélectionnez **Nouvelle feuille de calcul** ou **Feuille de calcul existante**. Pour **Feuille de calcul existante**, vous devez sélectionner la feuille de calcul et la cellule dans lesquelles vous voulez placer le tableau croisé dynamique.
- 5. Si vous voulez inclure plusieurs tables ou sources de données dans votre tableau croisé dynamique, activez la case à cocher **Ajouter ces données au modèle de données**.
- 6. Cliquez sur **OK**. Excel crée un tableau croisé dynamique vide et affiche la **liste des champs de tableau croisé dynamique**.

### **Utilisation de la liste des champs de tableau croisé dynamique**

Dans la zone **Nom du champ** dans la partie supérieure, activez la case à cocher des champs que vous voulez ajouter à votre tableau croisé dynamique. Par défaut, les champs non numériques sont ajoutés à la zone **Ligne**, les champs de date et d'heure sont ajoutés à la zone **Colonne** et les champs numériques sont ajoutés à la zone **Valeurs**. Vous pouvez également glisser-déplacer manuellement les éléments disponibles dans les champs de tableau croisé dynamique, ou si vous n'avez plus besoin d'un élément dans votre tableau croisé dynamique, faites-le simplement glisser en dehors de la liste des champs ou désactivez-le. La possibilité de réorganiser les éléments de champ est une des fonctionnalités des tableaux croisés dynamiques qui vous permet de modifier rapidement leur apparence.

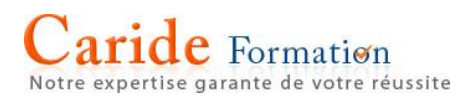

### **Liste des champs de tableau croisé dynamique**

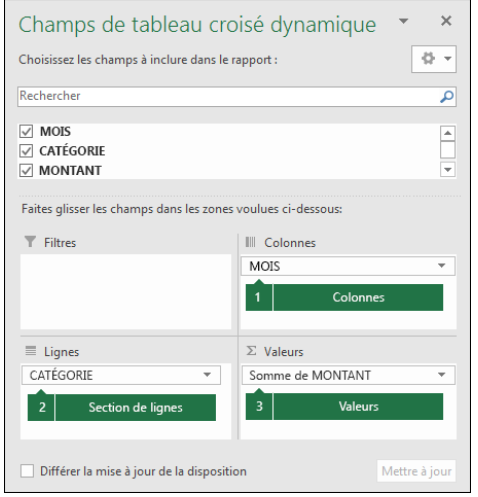

### **Champs correspondants dans un tableau croisé dynamique**

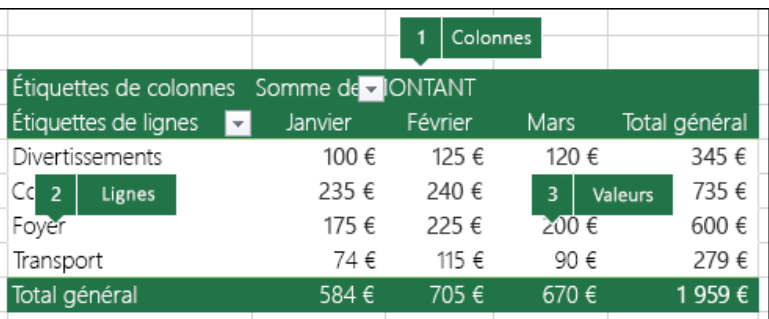

### **Valeurs de tableau croisé dynamique**

### **Synthèse des valeurs par**

Par défaut, les champs de tableau croisé dynamique placés dans la zone **Valeurs** apparaîtront comme une **SOMME**. Si Excel interprète vos données comme du texte, elles seront affichées comme **NOMBRE**. Pour cette raison, il est important de veiller à ne pas mélanger les types de données pour les champs de valeur. Vous pouvez modifier le calcul par défaut en cliquant sur la flèche à droite du nom du champ, puis en sélectionnant l'option **Paramètres des champs de valeurs**.

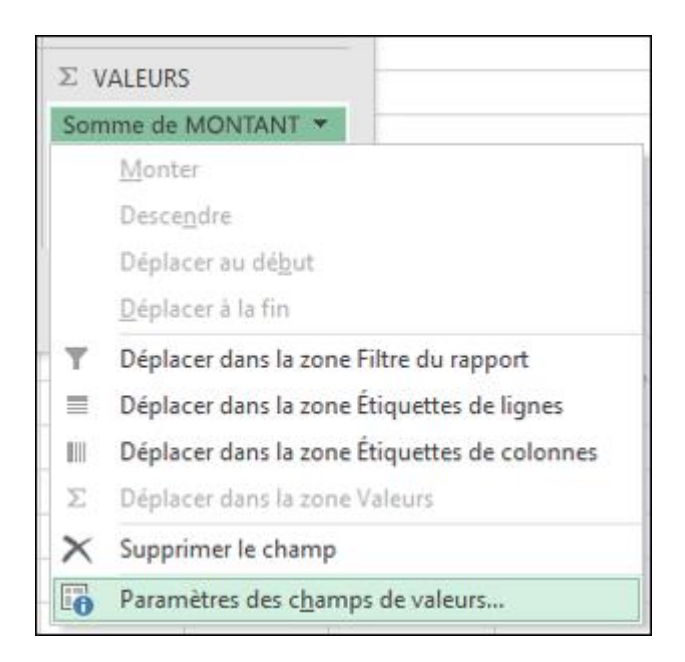

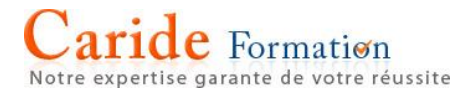

Ensuite, modifiez le calcul dans la section **Synthèse des valeurs par**. Notez que lorsque vous modifiez le mode de calcul, Excel l'ajoute automatiquement dans la section **Nom personnalisé** comme « Somme de NomChamp ». Vous pouvez toutefois modifier ceci. Si vous cliquez sur le bouton **Format de nombre**, vous pouvez modifier le format de nombre pour l'ensemble du champ.

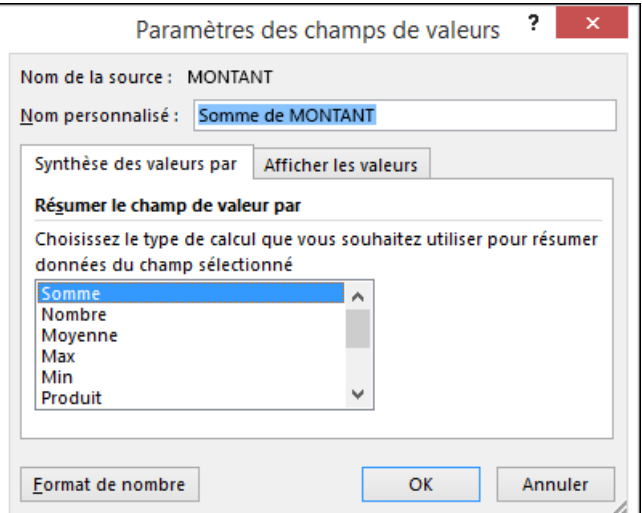

**Conseil :** Étant donné que la modification du calcul dans la section **Synthèse des valeurs par** modifiera le nom du champ de tableau croisé dynamique, il est recommandé de ne pas renommer vos champs de tableau croisé dynamique jusqu'à ce que vous ayez configuré votre tableau croisé dynamique. Une astuce consiste à utiliser **Rechercher et remplacer** (**Ctrl+H**) > **Rechercher** > « **Somme de** », puis **Remplacer par** > laissez la zone vide pour tout remplacer en même temps plutôt que de retaper manuellement.

### **Afficher les valeurs**

Au lieu d'utiliser un calcul pour synthétiser les données, vous pouvez également l'afficher sous la forme d'un pourcentage d'un champ. Dans l'exemple suivant, nous avons modifié les montants des dépenses domestiques pour les afficher comme **% du total général** au lieu de la somme des valeurs.

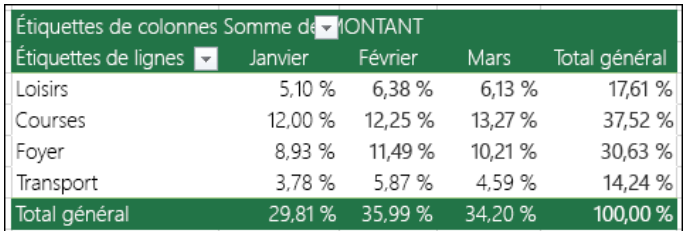

Une fois que vous avez ouvert la boîte de dialogue **Paramètres des champs de valeurs**, vous pouvez effectuer vos sélections dans l'onglet **Afficher les valeurs**.

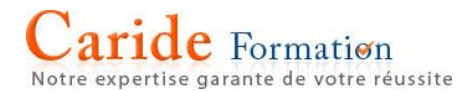

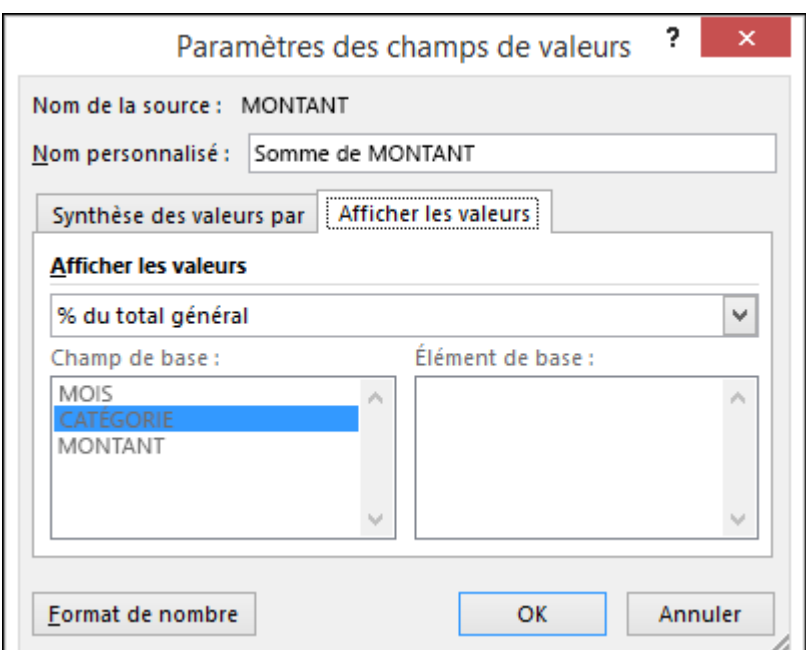

### **Afficher une valeur comme calcul et pourcentage.**

Faites simplement glisser l'élément dans la section **Valeurs** à deux reprises, puis définissez les options **Synthèse des valeurs par** et **Afficher les valeurs** pour chacun d'eux.

#### **Actualisation des tableaux croisés dynamiques**

Si vous ajoutez de nouvelles données à votre source de données de tableau croisé dynamique, les tableaux croisés dynamiques basés sur cette source de données doivent être actualisés. Pour n'actualiser qu'un tableau croisé dynamique, vous pouvez **cliquer avec le bouton droit** n'importe où dans la plage du tableau croisé dynamique, puis sélectionner **Actualiser**. Si vous avez plusieurs tableaux croisés dynamiques, commencez par sélectionner une cellule dans un tableau croisé dynamique, puis sur le **ruban**, accédez à **Outils de tableau croisé dynamique** > **Analyse** > **Données** > **cliquez sur** la flèche située sous le bouton **Actualiser**, puis sélectionnez **Actualiser tout**.

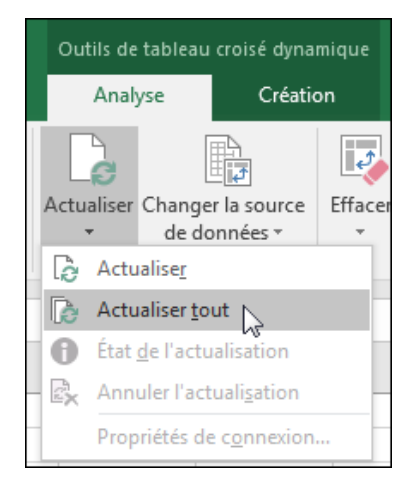

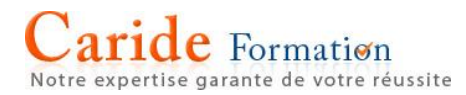

### **Utiliser les segments pour filtrer les données de tableau croisé dynamique**

Dans les versions antérieures de Microsoft Excel, vous pouvez utiliser les filtres de rapport pour filtrer des données dans un rapport de tableau croisé dynamique, mais elle n'est pas facile de voir l'état actuel du filtrage lorsque vous filtrez sur plusieurs éléments. Dans Microsoft Excel 2010, vous avez la possibilité d'utiliser des segments pour filtrer les données. Segments fournissent des boutons sur lesquels vous pouvez cliquer pour filtrer les données de tableau croisé dynamique. En plus de filtrage rapide, segments également indiquent l'état actuel du filtrage, ce qui facilite son comprendre exactement celui présenté dans un rapport de tableau croisé dynamique filtré.

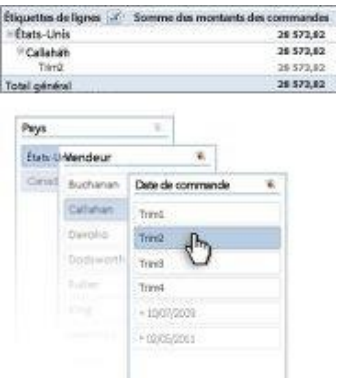

Lorsque vous sélectionnez un élément, il est inclus au filtre et ses données sont affichées dans le rapport. Par exemple, quand vous sélectionnez Callahan dans le champ Vendeurs, seules les données qui comportent Callahan dans ce champ sont affichées.

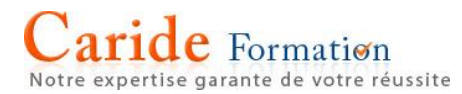

### **Utiliser plusieurs tableaux pour créer un tableau croisé dynamique**

Les tableaux croisés dynamiques sont utiles pour l'analyse et la création de rapport sur vos données. Lorsque vos données sont liées entre elles mais qu'elles se trouvent dans des tables différentes, vous pouvez créer un tableau croisé dynamique comme celui-ci en quelques minutes :

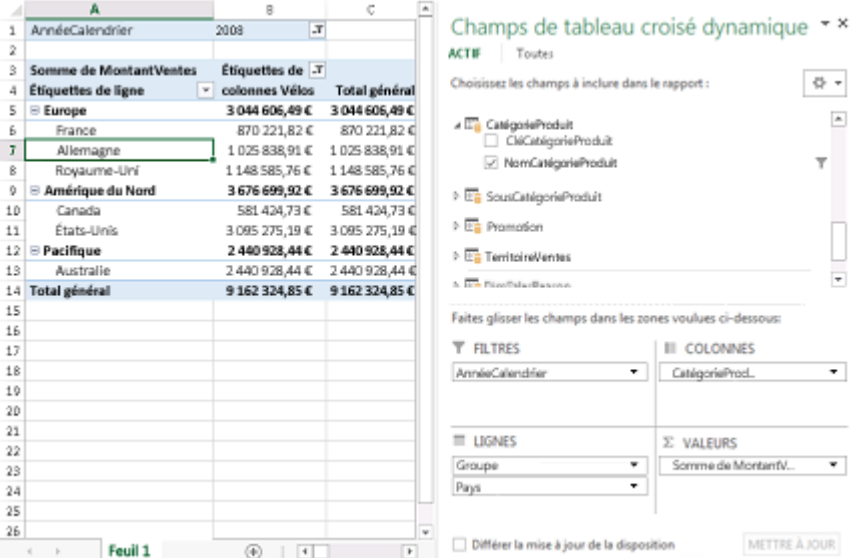

En quoi ce tableau croisé dynamique est-il différent des autres ? Notez que la liste des champs située à droite affiche une collection de tables. Chacune d'entre elles contient des champs que vous pouvez combiner en un seul tableau croisé dynamique pour segmenter vos données de différentes manières. Aucune mise en forme manuelle ou préparation des données n'est nécessaire. Vous pouvez créer immédiatement un tableau croisé dynamique basé sur des tables associées dès que vos données sont importées.

#### **Pour réunir plusieurs tables dans la liste de champs du tableau croisé dynamique :**

Importez à partir d'une base de données relationnelle telle que [Microsoft SQL Server,](https://support.office.com/fr-fr/article/Microsoft-SQL-Server-22c39d8d-5b60-4d7e-9d4b-ce6680d43bad) Oracle, ou [Microsoft](https://support.office.com/fr-fr/article/Microsoft-Access-a3d6500c-4bec-40ce-8cdf-fb4edb723525)  [Access.](https://support.office.com/fr-fr/article/Microsoft-Access-a3d6500c-4bec-40ce-8cdf-fb4edb723525) Vous pouvez importer plusieurs tables à la fois.

[Importez plusieurs tables à partir d'autres sources de données](https://support.office.com/fr-fr/article/Utiliser-plusieurs-tableaux-pour-cr%c3%a9er-un-tableau-crois%c3%a9-dynamique-b5e3ff48-2921-4e29-be15-511e09b5cf2d?ui=fr-FR&rs=fr-FR&ad=FR#bkmk_otherways) y compris des fichiers texte, des flux de données, des données de feuilles de calcul Excel, etc. Vous pouvez ajouter ces tables à Modèle de données dans Excel, créer des relations entre elles, puis utiliser le modèle de données pour créer votre tableau croisé dynamique.

#### **Voici comment importer plusieurs tables à partir d'une base de données SQL Server.**

Assurez-vous que vous connaissez le nom du serveur, le nom de la base de données et les informations d'identification à utiliser pour la connexion à SQL Server. Votre administrateur de base de données vous fournira les informations nécessaires.

Cliquez sur Données > Obtenir des données externes > Autres sources > À partir de SQL Server.

Dans la zone Nom du serveur, entrez le nom de réseau de l'ordinateur qui exécute SQL Server.

Dans la zone Informations de connexion, cliquez sur Utiliser l'authentification Windows si vous vous connectez avec vos propres informations. Vous pouvez également entrer le nom d'utilisateur et le mot de passe fournis par l'administrateur de la base de données.

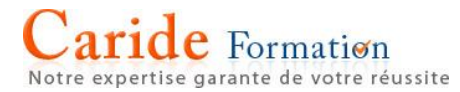

Appuyez sur Entrée puis, dans Sélection d'une base de données et d'une table, choisissez la base de données voulue, puis cliquez sur Activer la sélection de plusieurs tables.

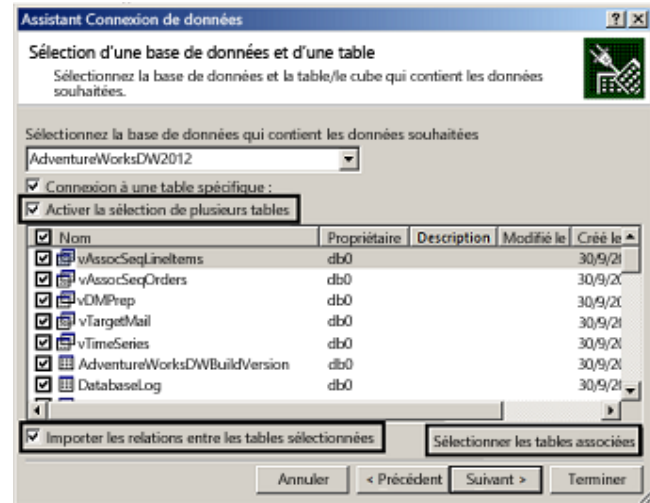

Si vous savez déjà avec quelles tables vous souhaitez travailler, vous pouvez les sélectionner manuellement. Autrement, sélectionnez-en une ou deux, puis cliquez sur Sélectionner les tables connexes pour sélectionner automatiquement les tables associées à celles que vous avez sélectionnées.

Si la zone Importer les relations entre les tables sélectionnées est activée, laissez-la activée pour permettre à Excel de recréer les relations de table équivalentes dans le classeur.

Cliquez sur Terminer.

Dans la boîte de dialogue Importer les données, choisissez Rapport de tableau croisé dynamique.

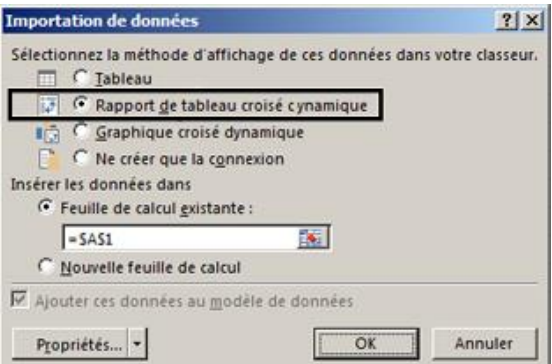

Cliquez sur OK pour démarrer l'importation et compléter la liste des champs.

Vous remarquerez que la liste Champs contient plusieurs tables : il s'agit de celles que vous avez sélectionnées pendant l'importation. Vous pouvez développer et réduire chaque table pour afficher ses champs. Dès lors que les tables sont liées, vous pouvez créer votre tableau croisé dynamique en faisant glisser des champs à partir de n'importe quelle table vers les zones VALEURS, LIGNES ou COLONNES.

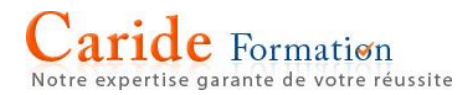

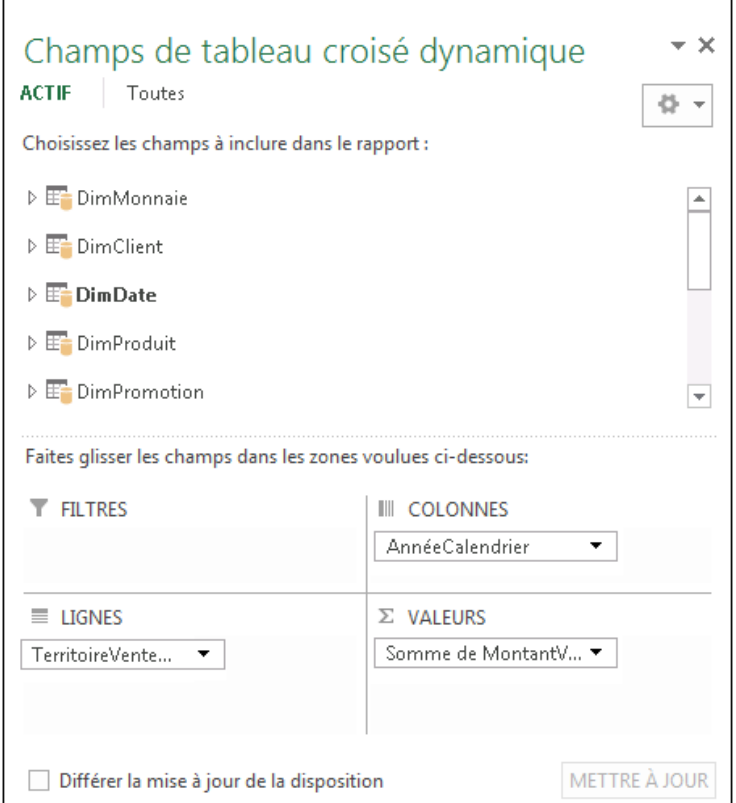

Faites glisser les champs numériques vers la zone VALEURS. Par exemple, si vous utilisez une base de données d'exemple Adventure Works, vous pourriez faire glisser SalesAmount depuis la table FactInternetSales.

Faites glisser les champs de date ou de secteur de vente vers la zone LIGNES ou COLONNES pour analyser les ventes par date ou par secteur de vente.

Vous devez parfois [créer une relation entre deux tables](https://support.office.com/fr-fr/article/créer-une-relation-entre-deux-tables-fe1b6be7-1d85-4add-a629-8a3848820be3) avant de les utiliser dans un tableau croisé dynamique. Si vous recevez un message indiquant qu'une relation est requise, cliquez sur Créer pour démarrer la procédure.

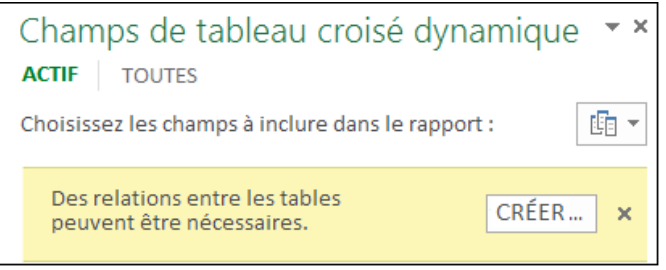

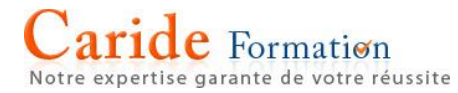

### **Supprimer un tableau croisé dynamique**

Si vous avez créé un tableau croisé dynamique et décidez que vous n'en avez plus besoin, vous pouvez simplement sélectionner la plage entière du tableau croisé dynamique, puis appuyer sur **Supprimer**. Cela n'aura aucun effet sur les autres données, tableaux croisés dynamiques ou graphiques environnants. Si votre tableau croisé dynamique se trouve sur une feuille séparée qui ne contient pas d'autres données à conserver, le plus simple consiste à [supprimer cette feuille](https://support.office.com/fr-fr/article/supprimer-cette-feuille-d29f9c85-27a6-4571-be40-9ea9f6ac7c13) pour supprimer le tableau croisé dynamique.

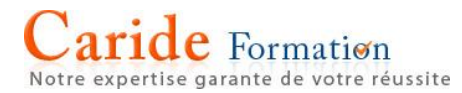

### **Créer une liste déroulante**

Vous pouvez fournir une feuille de calcul plus efficace en utilisant des listes déroulantes dans des cellules où l'utilisateur peut répondre par Oui ou par Non, sélectionner une date dans un calendrier ou sélectionner un élément dans une autre liste que vous créez. Regardez cette petite vidéo pour voir comment faire.

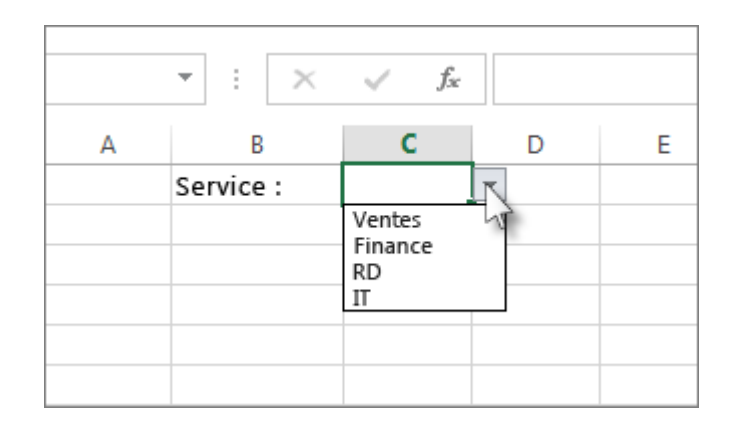

Dans une nouvelle feuille de calcul, tapez les entrées devant apparaître dans votre liste déroulante. Les entrées doivent se trouver dans une colonne ou ligne unique sans cellules vides, comme ceci :

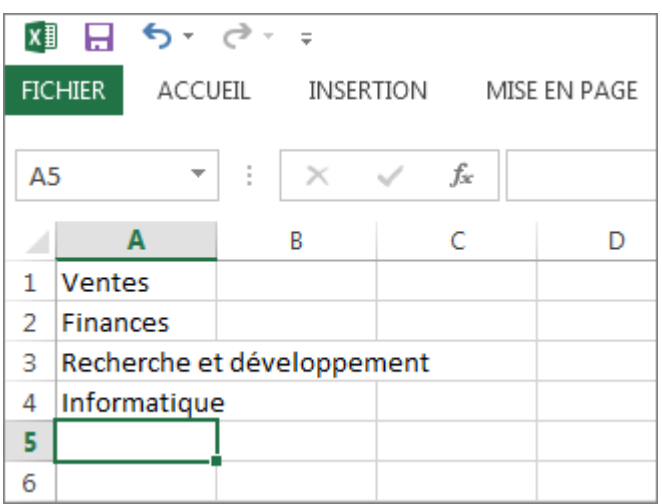

Conseil : Le moment est venu de [trier vos données dans l'ordre dans lequel elles doivent apparaître](https://support.office.com/fr-fr/article/trier-vos-données-dans-lordre-dans-lequel-elles-doivent-apparaître-f92f26c6-470d-4b09-a0e9-e5c3b60a8a7a#__toc246836970) dans votre liste déroulante.

Sélectionnez toutes vos entrées, cliquez sur le bouton droit, puis cliquez sur Définir un nom.

Dans la zone Nom, tapez un nom pour vos entrées, par exemple, DéptsValides, puis cliquez sur OK. Vérifiez que le nom ne contient pas d'espaces. Il n'apparaîtra pas dans votre liste, mais vous devez le définir pour pouvoir le lier à votre liste déroulante.

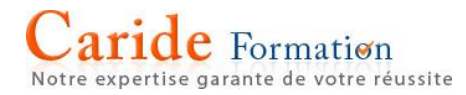

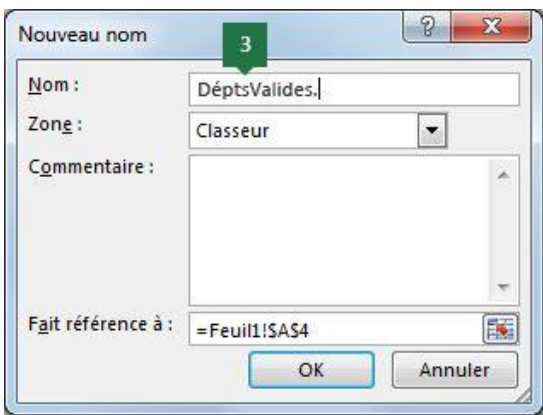

Cliquez sur la cellule dans la feuille de calcul où vous voulez créer la liste déroulante.

Cliquez sur Données >Validation des données.

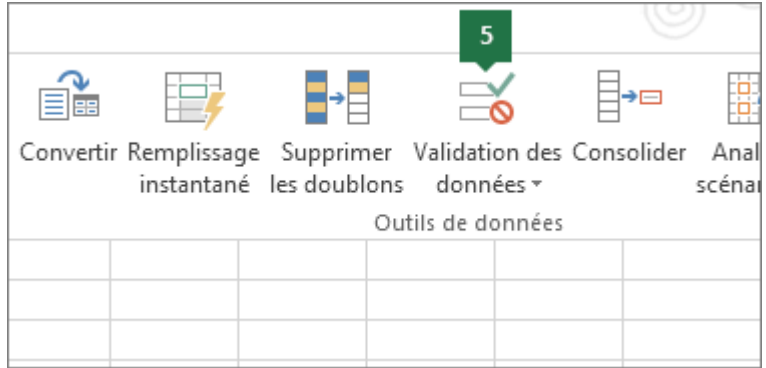

Conseils : Vous ne pouvez pas cliquer sur Validation des données ? Voici quelques raisons pour lesquelles ça peut se passer.

Les listes déroulantes ne peuvent pas être ajoutées dans des tableaux qui sont liés à un site SharePoint. Supprimez le lien au tableau ou supprimez la mise en forme du tableau, puis essayez à nouveau l'étape 5.

La feuille de calcul est peut-être protégée ou partagée. [Supprimez la protection](https://support.office.com/fr-fr/article/Supprimez-la-protection-54fedd95-28dc-4abc-a26c-6566917c1a59) ou annulez le partage de la feuille de calcul et essayez à nouveau l'étape 5.

Dans l'onglet Options, dans la zone Autoriser, cliquez sur Liste.

Dans le champ Source, tapez un signe égal (=), immédiatement suivi du nom que vous avez donné à votre liste à l'étape 3. Par exemple, =DéptsValides.

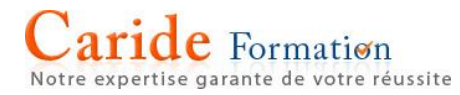

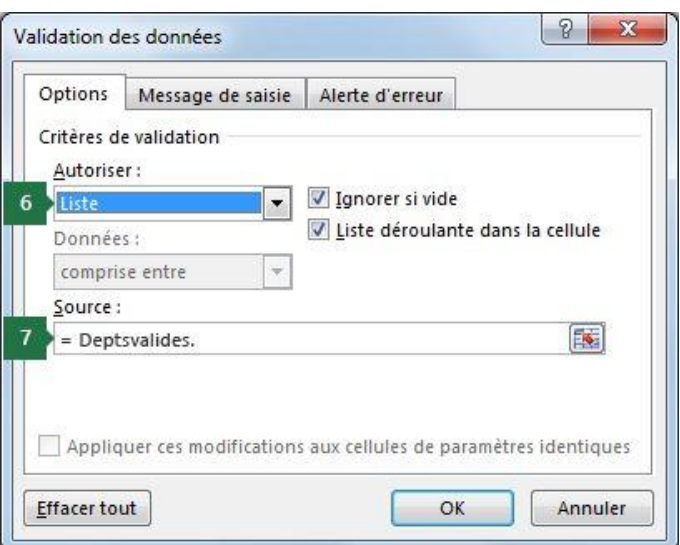

Cochez la case Liste déroulante dans la cellule.

Si les utilisateurs auront la possibilité de laisser la cellule vide, cochez la case Ignorer si vide.

Cliquez sur l'onglet Message de saisie.

Si vous voulez qu'un message s'affiche lorsque l'utilisateur clique sur la cellule, cochez la case Quand la cellule est sélectionnée et tapez un titre et un message dans les zones (225 caractères maximum). Si vous ne voulez pas qu'un message s'affiche, décochez la case.

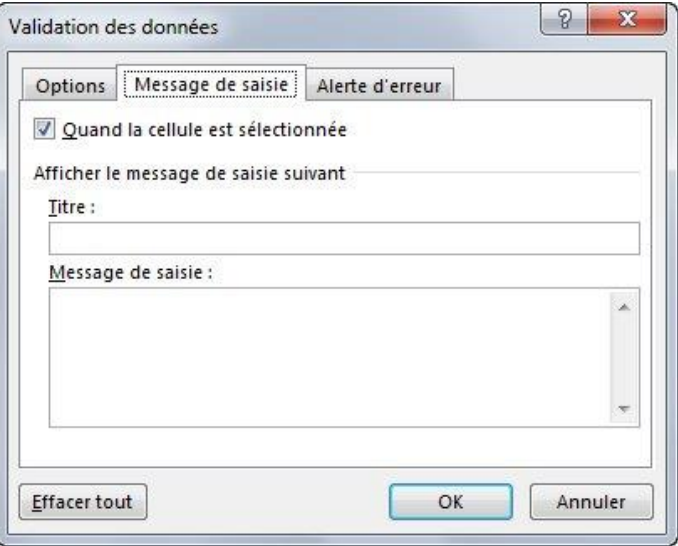

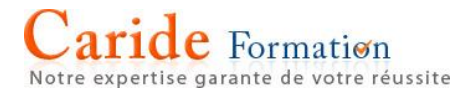

Cliquez sur l'onglet Alerte d'erreur.

Cochez la case Quand des données non valides sont tapées, choisissez une option dans la zone Style et tapez un titre et un message. Si vous ne voulez pas qu'un message apparaisse, décochez la case.

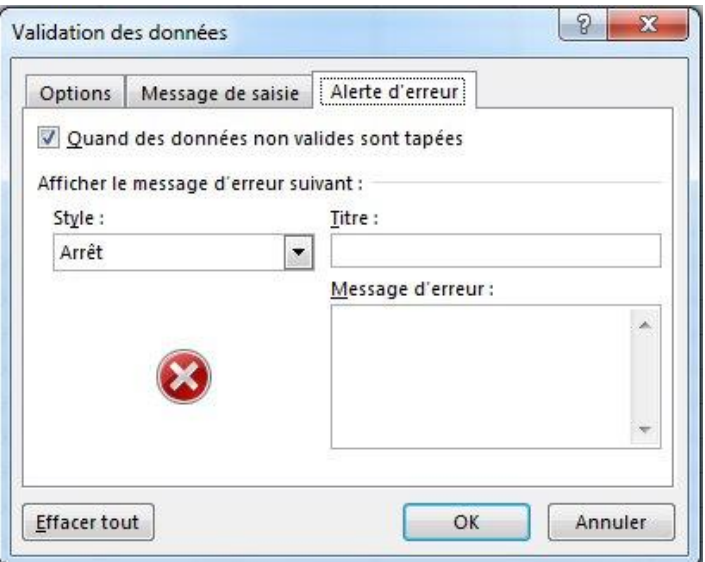

Vous n'êtes pas sûr quelle option choisir dans la zone Style ?

Pour empêcher les utilisateurs d'entrer des données ne figurant pas dans la liste déroulante, cliquez sur Arrêter.

Remarque : Si vous n'ajoutez pas de titre ou de texte, le titre par défaut est « Microsoft Excel » et le message par défaut est « La valeur que vous avez tapée n'est pas valide. Un utilisateur a restreint les valeurs que peut accepter cette cellule. »

### **Utilisation de votre liste déroulante**

Après avoir créé votre liste déroulante, vérifiez qu'elle fonctionne comme prévu. Par exemple, vous voudrez peut-être vérifier [si la cellule est suffisamment large](https://support.office.com/fr-fr/article/si-la-cellule-est-suffisamment-large-db30658d-0c0b-44ad-825f-55f1cb4d9957) pour afficher toutes vos entrées.

Si la liste d'entrées de votre liste déroulante se trouve dans une autre feuille de calcul et que vous souhaitez empêcher les utilisateurs de la consulter ou d'y apporter des modifications, envisagez de masquer et protéger cette feuille de calcul. Pour plus d'informations sur la protection d'une feuille de calcul, voir [Verrouiller les](https://support.office.com/fr-fr/article/Verrouiller-les-cellules-pour-les-protéger-cb7835f6-9c37-4161-bb53-d1c410acaf21)  [cellules pour les protéger.](https://support.office.com/fr-fr/article/Verrouiller-les-cellules-pour-les-protéger-cb7835f6-9c37-4161-bb53-d1c410acaf21)

Si vous décidez de modifier les options figurant dans votre liste déroulante, voir [Ajouter ou supprimer des](https://support.office.com/fr-fr/article/Ajouter-ou-supprimer-des-éléments-dans-une-liste-déroulante-0b26d3d1-3c4d-41f5-adb4-0addb82e8d2c)  éléments [dans une liste déroulante.](https://support.office.com/fr-fr/article/Ajouter-ou-supprimer-des-éléments-dans-une-liste-déroulante-0b26d3d1-3c4d-41f5-adb4-0addb82e8d2c)

### **Application d'une validation des données aux cellules**

La validation des données permet de limiter le type de données ou les valeurs que les utilisateurs peuvent entrer dans une cellule. Une des utilisations les plus courantes de la validation des données consiste à [créer](https://support.office.com/fr-fr/article/créer-une-liste-déroulante-7693307a-59ef-400a-b769-c5402dce407b)  [une liste déroulante.](https://support.office.com/fr-fr/article/créer-une-liste-déroulante-7693307a-59ef-400a-b769-c5402dce407b) Visionnez cette vidéo pour découvrir une présentation rapide de la validation des données.

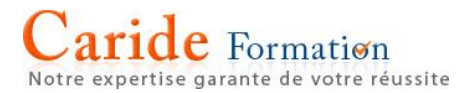

### **Ajouter la validation des données à une cellule ou plage**

Remarque : Les trois premières étapes décrites dans cette section permettent d'ajouter n'importe quel type de validation des données. Les étapes 4 à 8 sont propres à la création d'une liste déroulante.

Sélectionnez une ou plusieurs cellules à valider.

Dans l'onglet Données, dans le groupe Outils de données, cliquez sur Validation des données.

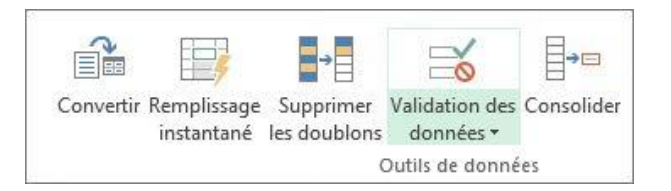

Dans l'onglet Options, dans la zone Autoriser, sélectionnez Liste.

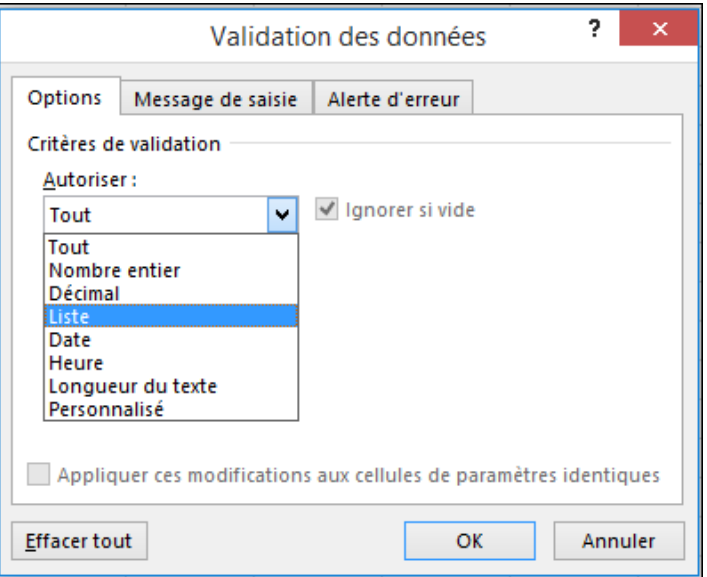

Dans la zone Source, tapez les valeurs de votre liste séparées par des virgules. Par exemple :

Pour limiter la réponse d'une question, telle que « Avez-vous des enfants », à deux choix, tapez Oui, Non.

Pour limiter la réputation en matière de qualité d'un fournisseur à trois évaluations, tapez Faible, Moyenne, Haute.

Remarque : Ces étapes sont généralement uniquement recommandées pour les éléments de liste peu susceptibles de changer. Si vous disposez d'une liste qui peut évoluer ou si vous avez besoin d'ajouter ou de supprimer des éléments au fil du temps, nous vous conseillons de suivre l'étape Meilleure pratique ci-dessous.

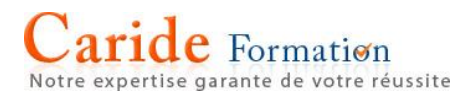

Meilleure pratique : Vous pouvez également créer cette liste de valeurs par référence à une plage de cellules situées ailleurs dans le classeur. Nous vous conseillons de créer votre liste, de la mettre en forme en tant que tableau Excel (à partir de l'onglet Accueil, sélectionnez Styles > Mettre sous forme de tableau > choisissez le style de tableau qui vous convient le mieux). Ensuite, sélectionnez la plage de données du tableau, qui est la partie du tableau contenant votre liste, et non l'en-tête du tableau (dans ce cas, Service), et attribuez-lui un nom significatif dans la zone Nom au-dessus de la colonne A.

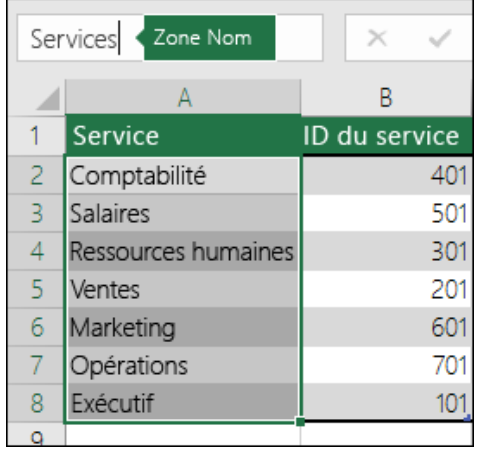

Au lieu de taper les valeurs de votre liste dans la zone Source de la validation des données, ajoutez le nom que vous venez de définir, précédé du signe égal (=).

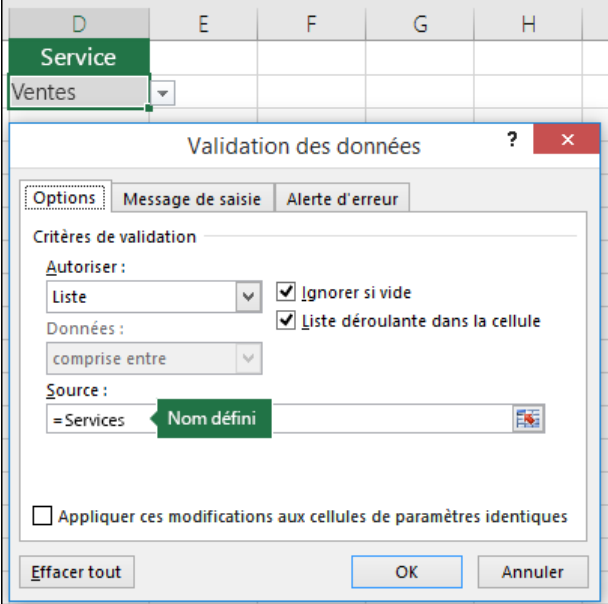

L'avantage d'utiliser un tableau est que quand vous ajoutez ou supprimez des éléments dans la liste, votre liste de validation des données se met automatiquement à jour.

Remarque : Il est préférable de placer vos listes dans une feuille de calcul distincte (masquée si nécessaire) que personne ne peut modifier.

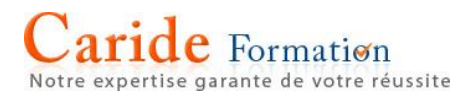

Assurez-vous que la case Liste déroulante dans la cellule est cochée. Sinon, vous ne serez pas en mesure de voir la flèche de la liste déroulante en regard de la cellule.

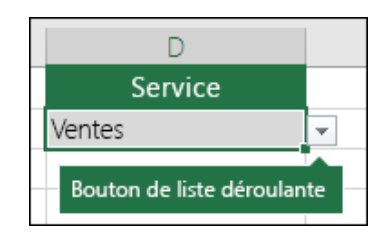

Pour indiquer comment traiter les valeurs nulles, cochez ou décochez la case Ignorer si vide.

Remarque : Si les valeurs que vous autorisez sont basées sur une plage de cellules qui possède un nom défini et que cette plage contient une cellule vide, la sélection de l'option Ignorer si vide permet d'entrer n'importe quelle valeur dans la cellule validée. Cela est également vrai pour toute cellule référencée par des formules de validation : si une cellule référencée est vide, la sélection de l'option Ignorer si vide permet d'entrer n'importe quelle valeur dans la cellule validée.

Testez la validation des données pour vérifier qu'elle fonctionne correctement. Essayez d'entrer dans les cellules des données valides et non valides pour vérifier que vos paramètres fonctionnent et que les messages s'affichent de la façon escomptée.

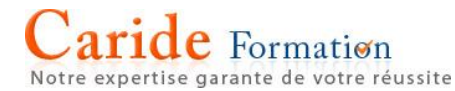

### **Vue d'ensemble des formules dans Excel**

Si vous débutez dans Excel, vous découvrirez rapidement qu'il s'agit bien plus que d'une simple grille dans laquelle vous entrez des nombres dans des colonnes et des lignes. Il est vrai que vous pouvez utiliser Excel pour calculer les totaux pour une colonne ou une ligne de nombres, mais vous pouvez également calculer un paiement d'emprunt immobilier, résoudre des problèmes mathématiques ou d'ingénierie, ou encore trouver un scénario préférentiel sur la base de différents nombres fournis.

Excel utilise pour cela des formules dans des cellules. Une formule effectue des calculs ou autres actions sur les données de votre feuille de calcul. Une formule commence toujours par un signe égal (=), qui peut être suivi de nombres, d'opérateurs mathématiques (tels qu'un signe + ou - pour les additions et les soustractions) et de [fonctions Excel intégrées](https://support.office.com/fr-fr/article/fonctions-Excel-intégrées-5f91f4e9-7b42-46d2-9bd1-63f26a86c0eb), ce qui permet d'étendre sensiblement la portée des formules.

Par exemple, la formule ci-après multiplie 2 par 3, puis ajoute 5 au résultat afin de parvenir à la réponse, 11.

### **=2\*3+5**

Voici quelques exemples supplémentaires de formules que vous pouvez entrer dans une feuille de calcul.

- **=A1+A2+A3** Additionne les valeurs des cellules A1, A2 et A3.
- **=SOMME(A1:A10)** Utilise la [fonction SOMME](https://support.office.com/fr-fr/article/fonction-SOMME-043e1c7d-7726-4e80-8f32-07b23e057f89) pour renvoyer la somme des valeurs comprises entre la cellule A1 et A10.
- **[=AUJOURDHUI\(\)](https://support.office.com/fr-fr/article/AUJOURDHUI-5eb3078d-a82c-4736-8930-2f51a028fdd9)** Renvoie la date du jour.
- **=MAJUSCULE("hello")** Convertit le texte « hello » en « HELLO » au moyen de la fonction [MAJUSCULE.](https://support.office.com/fr-fr/article/fonction-MAJUSCULE-c11f29b3-d1a3-4537-8df6-04d0049963d6)
- **=SI(A1>0)** Utilise la [fonction SI](https://support.office.com/fr-fr/article/fonction-SI-69aed7c9-4e8a-4755-a9bc-aa8bbff73be2) pour tester la cellule A1 afin de déterminer si elle contient une valeur supérieure à 0.

Une formule peut contenir tout ou partie des éléments suivants : des fonctions, des références, des opérateurs et des constantes.

### **Différentes parties d'une formule**

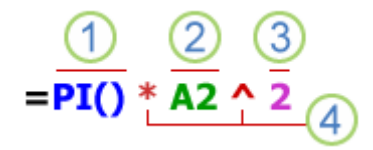

- 1. Fonctions : la [fonction PI\(\)](https://support.office.com/fr-fr/article/fonction-PI-264199d0-a3ba-46b8-975a-c4a04608989b) renvoie la valeur pi : 3,142...
- 2. Références : A2 renvoie la valeur de la cellule A2.
- 3. Constantes : valeurs numériques ou de texte entrées directement dans une formule (par exemple, 2).

4. Opérateurs : l'opérateur  $\wedge$  (accent circonflexe) élève un nombre à une puissance et l'opérateur \* (astérisque) le multiplie.

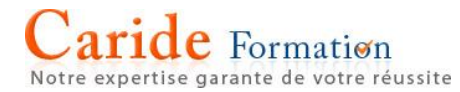

### **Utilisation d'opérateurs de calculs dans une formule Excel**

Les opérateurs spécifient le type de calcul à effectuer sur les éléments de la formule. Excel suit les règles mathématiques standard pour l'ordre des calculs, c'est-à-dire, parenthèses, exposants, multiplications et divisions et additions et soustractions (acronyme PEMDAS). L'utilisation de parenthèses vous permet de modifier l'ordre de ces opérations.

Types d'opérateur. Il existe quatre types d'opérateurs de calcul : arithmétiques, de comparaison, de concaténation de texte et de référence.

### Opérateurs arithmétiques

Pour effectuer des opérations mathématiques de base, telles que l'addition, la soustraction, la multiplication ou la division, mais aussi combiner des nombres et produire des résultats numériques, utilisez les opérateurs arithmétiques suivants :

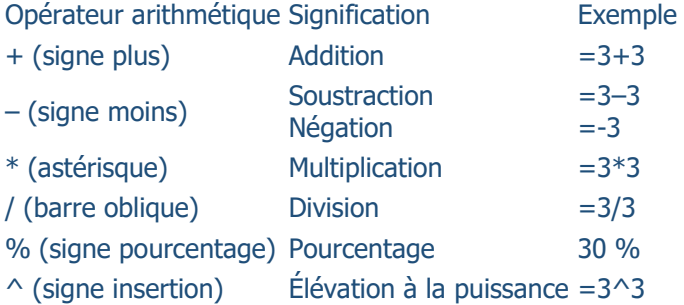

### Opérateurs de comparaison

Vous pouvez comparer deux valeurs avec les opérateurs ci-dessous. Lorsque deux valeurs sont comparées à l'aide de ces opérateurs, le résultat est une valeur logique — VRAI ou FAUX.

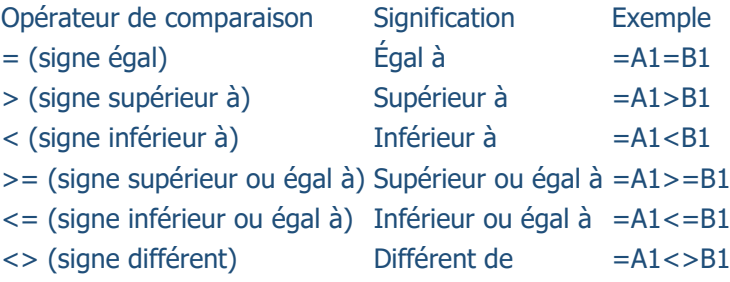

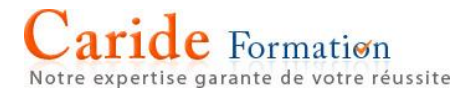

### Opérateur de concaténation de texte

Utilisez le signe & pour concaténer (joindre) une ou plusieurs chaînes de texte afin d'obtenir un seul élément de texte.

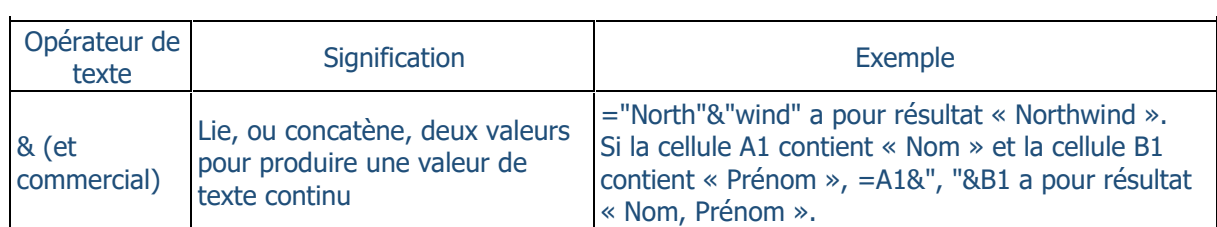

### Opérateurs de référence

Combinez des plages de cellules pour effectuer des calculs à l'aide des opérateurs suivants :

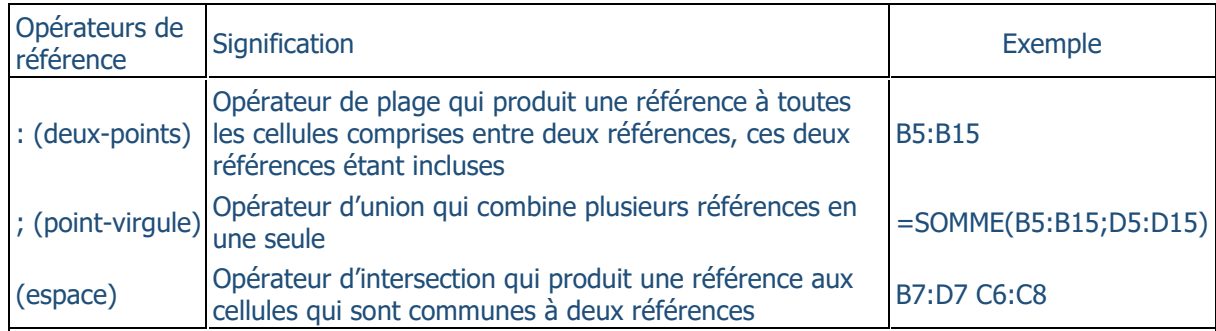

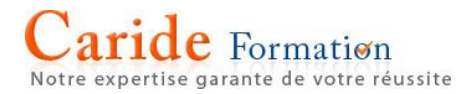

### **Ordre dans lequel Excel effectue les opérations dans les formules**

Dans certains cas, l'ordre dans lequel un calcul est réalisé peut avoir une incidence sur la valeur renvoyée de la formule. Il est donc important de comprendre comment l'ordre est déterminé et comment vous pouvez le modifier pour obtenir les résultats souhaités.

**Ordre de calcul**

 $\mathsf{r}$ 

Les formules calculent les valeurs dans un ordre spécifique. Dans Excel, une formule commence toujours par le signe égal (**=**). Excel interprète les caractères qui suivent le signal égal en tant que formule. À la suite du signe égal se trouvent les éléments à calculer (les opérandes), tels que les constantes ou les références de cellules. Ils sont séparés par des opérateurs de calcul. Excel calcule la formule de gauche à droite, selon un ordre spécifique pour chaque opérateur de la formule.

### **Ordre de priorité des opérateurs dans les formules Excel**

Si vous utilisez simultanément plusieurs opérateurs dans la même formule, Excel effectue les opérations dans l'ordre indiqué dans le tableau suivant. Si une formule contient des opérateurs de même priorité (comme c'est le cas, par exemple, pour une formule contenant un opérateur de multiplication et un opérateur de division), Excel traite les opérations de gauche à droite.

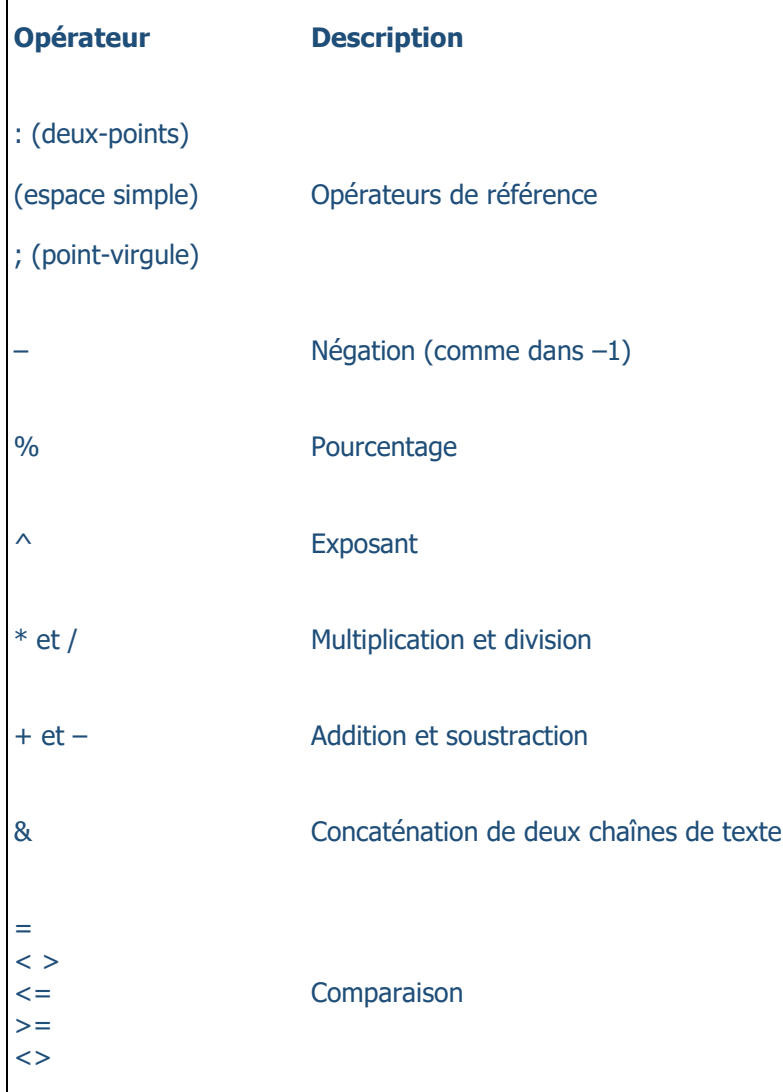

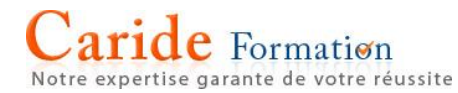

### **Utilisation des parenthèses dans les formules Excel**

Pour changer l'ordre de calcul, mettez entre parenthèses la partie de la formule qui doit être calculée en premier. Par exemple, le résultat de la formule suivante est 11, car Microsoft Excel effectue la multiplication avant l'addition. La formule multiplie 2 par 3, puis ajoute 5 au résultat.

### **=5+2\*3**

En revanche, si vous modifiez la syntaxe en utilisant des parenthèses, Excel additionne 5 et 2, puis multiplie le résultat par 3 pour obtenir 21.

### **=(5+2)\*3**

Dans l'exemple suivant, les parenthèses entourant la première partie de la formule obligent Excel à commencer par calculer B4+25, puis à diviser le résultat par la somme des valeurs figurant dans les cellules D5, E5 et F5.

### **=(B4+25)/SOMME(D5:F5)**

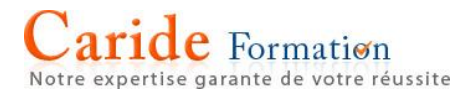

### **Utilisation de fonctions et de fonctions imbriquées**

Les fonctions sont des formules prédéfinies qui effectuent des calculs en utilisant des valeurs particulières, appelées arguments, dans un certain ordre (ou structure). Les fonctions permettent d'effectuer des calculs simples et complexes. Toutes les fonctions d'Excel se trouvent dans l'onglet Formules du ruban :

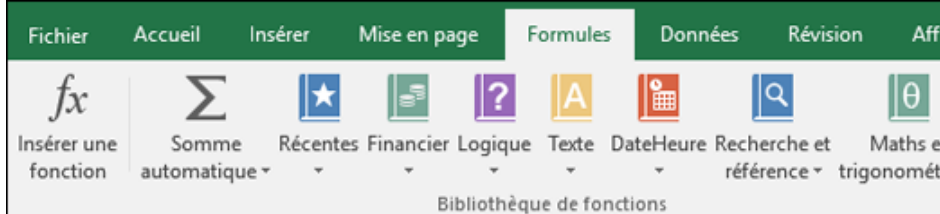

### **Syntaxe de fonction d'Excel**

L'exemple suivant de la [fonction ARRONDI,](https://support.office.com/fr-fr/article/fonction-ARRONDI-c018c5d8-40fb-4053-90b1-b3e7f61a213c) qui arrondit un nombre dans la cellule A10, illustre la syntaxe d'une fonction.

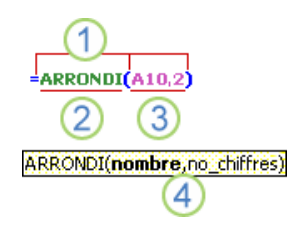

1. **Structure**. La structure d'une fonction débute par un signe égal (=), suivi du nom de la fonction, d'une parenthèse ouvrante, des arguments de la fonction séparés par des points-virgules et d'une parenthèse fermante.

2. **Nom de fonction**. Pour obtenir la liste des fonctions disponibles, cliquez sur une cellule et appuyez sur **Maj+F3**. Cela a pour effet d'ouvrir la boîte de dialogue **Insérer une fonction**.

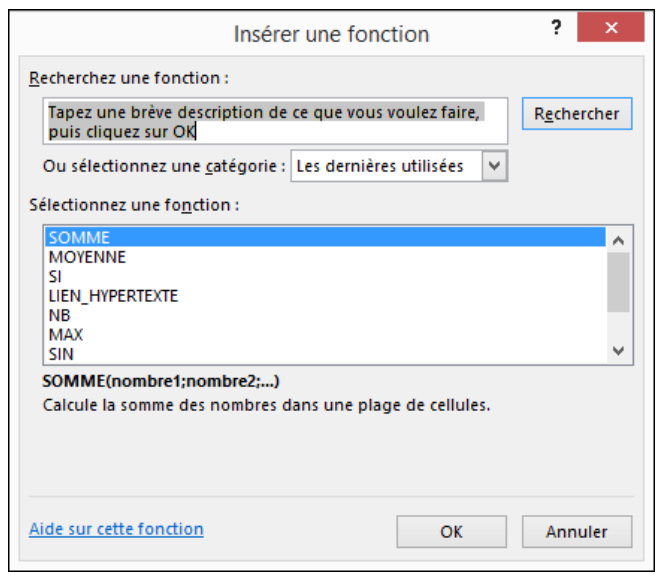

3. **Arguments**. Les arguments peuvent être des nombres, du texte, des valeurs logiques telles que **VRAI** ou **FAUX**, des tableaux, des valeurs d'erreur telles que #N/A ou des références de cellules. L'argument que vous désignez doit produire une valeur valide pour cet argument. Les arguments peuvent également être des constantes, des formules ou d'autres fonctions.

4. **Info-bulle d'argument**. Une info-bulle contient la syntaxe et les arguments, et s'affiche lorsque vous tapez la fonction. Par exemple, tapez **=ARRONDI(** et l'info-bulle s'affiche. Les info-bulles s'affichent uniquement pour les fonctions intégrées.

**Remarque :** Vous n'avez pas besoin d'entrer les noms des fonctions entièrement en majuscules (par exemple, =ARRONDI), car Excel les met automatiquement en majuscules à votre place lorsque vous appuyez sur Entrée. Si vous avez mal orthographié le nom d'une fonction (par exemple, =SOME(A1:A10) à la place de =SOMME(A1:A10)), Excel renvoit l'erreur #NOM?.

### **Saisie des fonctions Excel**

Lorsque vous créez une formule qui contient une fonction, vous pouvez utiliser la boîte de dialogue **Insérer une fonction** pour vous aider à entrer les fonctions de feuille de calcul. Lorsque vous sélectionnez une fonction dans la boîte de dialogue **Insérer une fonction**, Excel démarre un Assistant de fonction qui affiche le nom de la fonction, chacun de ses arguments, une description de la fonction et de chaque argument, le résultat actuel de la fonction et le résultat actuel de l'intégralité de la formule.

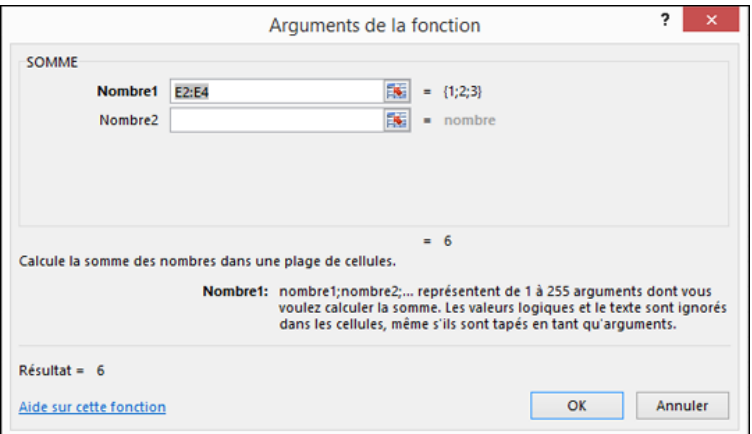

Pour faciliter la création et la modification des formules, et pour limiter les erreurs de syntaxe et de frappe, utilisez la fonctionnalité **Saisie semi-automatique de formule**. Après avoir tapé un = (signe égal) et les premières lettres d'une fonction, Excel affiche une liste déroulante dynamique des fonctions, arguments et noms valides qui correspondent à ces lettres. Vous pouvez ensuite effectuer votre choix dans la liste déroulante pour qu'Excel l'insère à votre place.

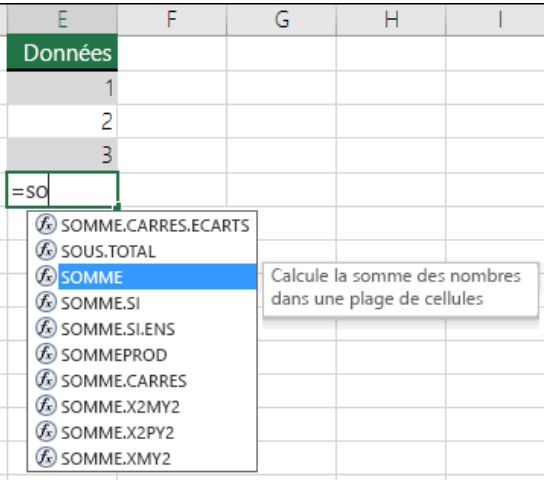

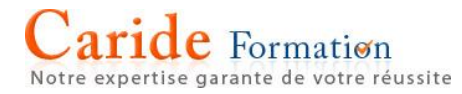

### **Imbrication des fonctions Excel**

Dans certains cas, une fonction peut être utilisée comme argument d'une autre fonction. Par exemple, la formule suivante comporte une [fonction MOYENNE](https://support.office.com/fr-fr/article/fonction-MOYENNE-047bac88-d466-426c-a32b-8f33eb960cf6) imbriquée dont elle compare le résultat à la valeur 50.

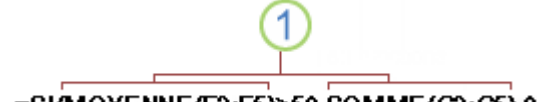

=SI(MOYENNE(F2:F5)>50,SOMME(G2:G5),0)

1. Les fonctions MOYENNE et SOMME sont imbriquées dans la fonction SI.

**Valeurs renvoyées valides** Lorsqu'une fonction imbriquée est utilisée comme argument, elle doit renvoyer le même type de valeur que l'argument. Si l'argument renvoie la valeur VRAI ou FAUX, par exemple, la fonction imbriquée doit aussi renvoyer ces valeurs. Dans le cas contraire, Excel affiche la valeur d'erreur #VALEUR!.

Limites des niveaux d'imbrication Une formule peut contenir jusqu'à sept niveaux d'imbrication. Quand une fonction (que nous appellerons Fonction B) est utilisée comme argument d'une autre fonction (que nous appellerons Fonction A), la fonction B fait office de second niveau. La fonction MOYENNE et la [fonction SOMME,](https://support.office.com/fr-fr/article/fonction-SOMME-043e1c7d-7726-4e80-8f32-07b23e057f89) par exemple, sont des fonctions de second niveau si elles sont utilisées comme arguments de la [fonction SI.](https://support.office.com/fr-fr/article/fonction-SI-69aed7c9-4e8a-4755-a9bc-aa8bbff73be2) Une fonction imbriquée dans la fonction MOYENNE imbriquée est une fonction de troisième niveau, etc.

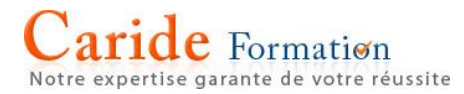

### **Fonction RECHERCHEV**

La [fonction de recherche et matrice](https://support.office.com/fr-fr/article/fonction-de-recherche-et-matrice-8aa21a3a-b56a-4055-8257-3ec89df2b23e) RECHERCHEV permet de rechercher des éléments dans une table ou une plage par ligne. Par exemple, vous pouvez rechercher le prix d'une pièce automobile à l'aide de son numéro de référence.

Dans sa forme la plus simple, la fonction RECHERCHEV a la signification suivante :

= RECHERCHEV(valeur à rechercher, plage dans laquelle rechercher la valeur, numéro de colonne dans la plage de cellules contenant la valeur de retour, correspondance exacte ou approximative, indiquée par 0/FAUX ou 1/VRAI).

Cette vidéo fait partie d'un cours de formation intitulé RECHERCHEV [: quand et comment l'utiliser](https://support.office.com/fr-fr/article/RECHERCHEV -quand-et-comment-lutiliser-9a86157a-5542-4148-a536-724823014785).

**Conseil :** Pour tirer le meilleur parti de la fonction RECHERCHEV, il convient d'organiser vos données afin que la valeur que vous recherchez (numéro de référence) se trouve à gauche de la valeur de retour à rechercher (prix de la pièce).

### **Prise en main**

Quatre types d'informations sont nécessaires pour définir la syntaxe de la fonction RECHERCHEV :

- 1. La valeur que vous voulez rechercher (également appelée valeur de recherche).
- 2. La plage dans laquelle se trouve la valeur recherchée. N'oubliez pas que la valeur recherchée doit toujours apparaître dans la première colonne de la plage pour que RECHERCHEV fonctionne correctement. Par exemple, si la valeur recherchée est dans la cellule C2, votre plage doit commencer par C.
- 3. Le numéro de colonne dans la plage qui contient la valeur de retour. Par exemple, si vous spécifiez la plage B2: D11, vous devez compter B comme la première colonne, C comme la deuxième, etc.
- 4. Vous pouvez aussi spécifier VRAI pour obtenir une correspondance approximative ou FAUX pour obtenir une correspondance exacte de la valeur de retour. Si vous n'indiquez rien, la valeur par défaut sera toujours VRAI ou une correspondance approximative.

Vous devez à présent définir tous les éléments ci-dessus comme suit :

=RECHERCHEV(valeur recherchée; plage contenant la valeur recherchée; numéro de colonne dans la plage contenant la valeur de retour; (facultatif) VRAI pour une correspondance approximative ou FAUX pour une correspondance exacte).

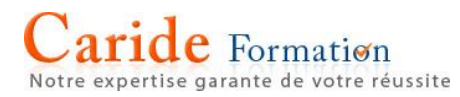

L'image suivante vous montre comment configurer la syntaxe RECHERCHEV pour renvoyer le prix des rotors de frein, à savoir **85,73**.

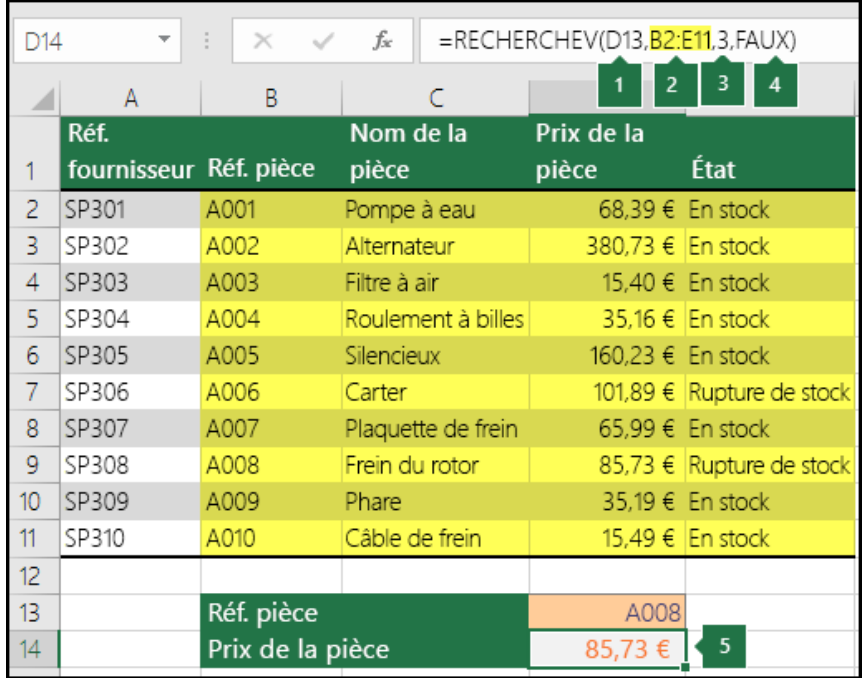

- 1. D13 est la valeur\_cherchée, ou la valeur que vous voulez rechercher.
- 2. B2 à E11 (en jaune dans le tableau) est la table matrice, ou la plage dans laquelle se trouve la valeur recherchée.
- 3. 3 est le no\_index\_col, ou le numéro de colonne dans la table\_matrice qui contient la valeur de retour. Dans cet exemple, la troisième colonne du tableau est **Prix unitaire**. Le résultat de la formule sera donc une valeur issue de la colonne **Prix unitaire**.
- 4. FALSE est la valeur\_proche, la valeur de retour sera donc une correspondance exacte.
- 5. Le résultat de la formule RECHERCHEV est 85,73, le prix des **rotors de frein**.

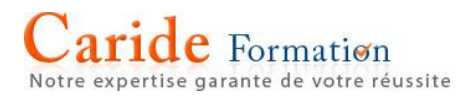

### **Exemples**

### Voici quelques exemples supplémentaires d'utilisation de le fonction RECHERCHEV :

### Exemple 1

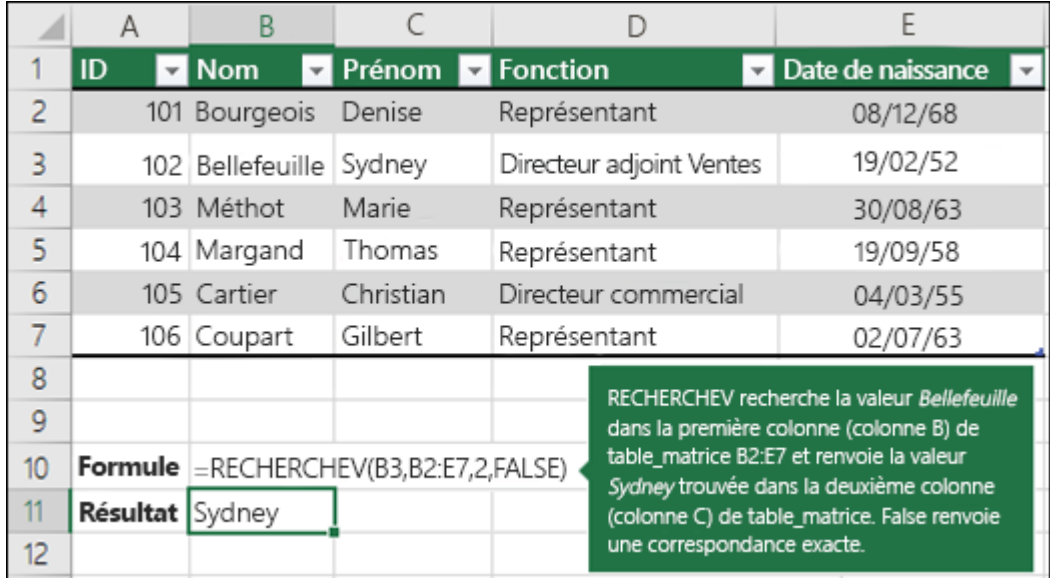

## Exemple 2

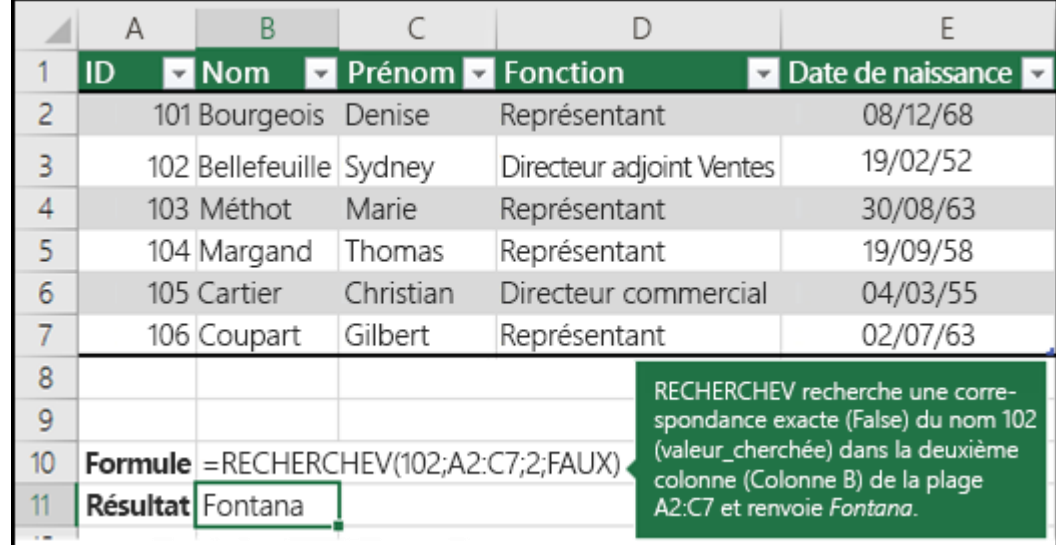

# Caride Formation

### Exemple 3

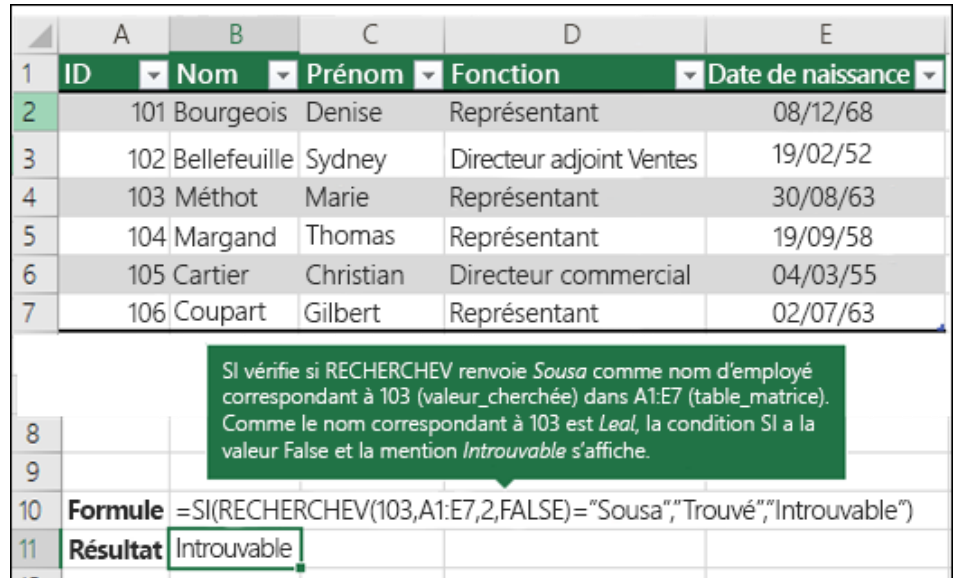

### Exemple 4

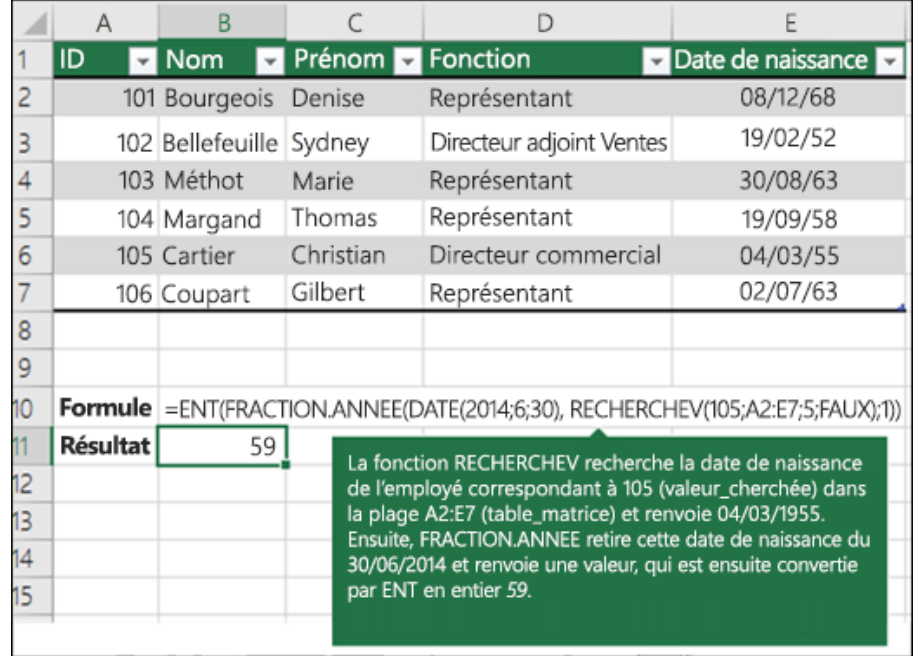

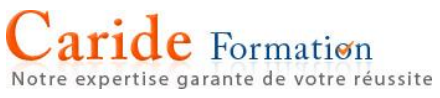

### Exemple 5

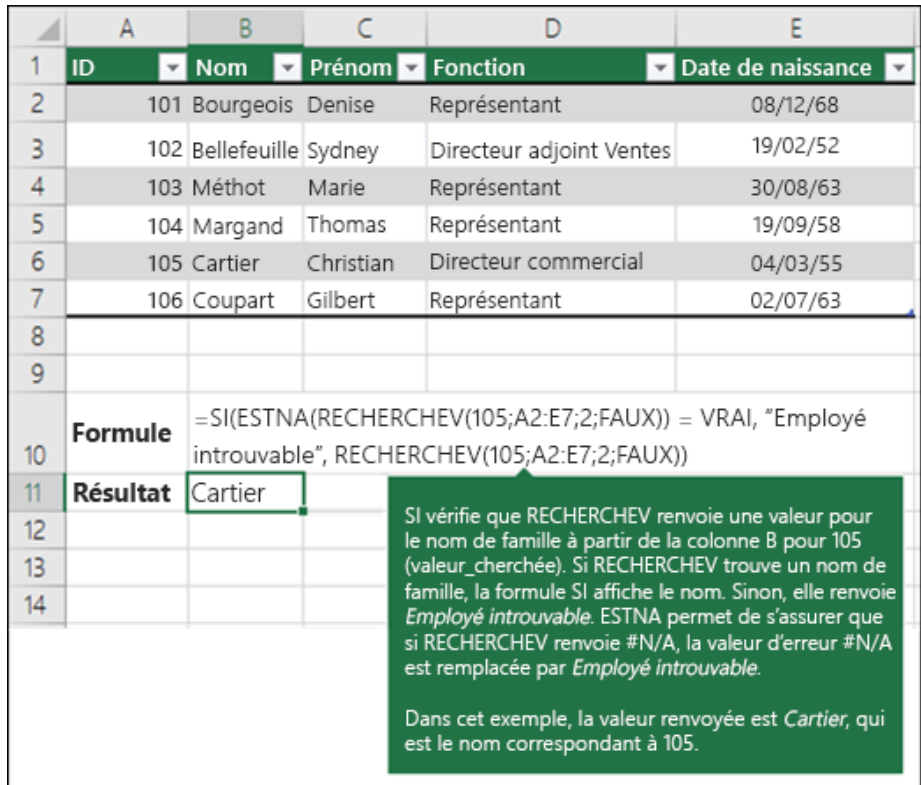

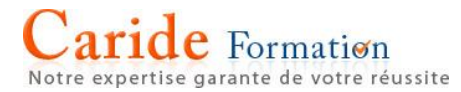

### **Correction d'une erreur #VALEUR! dans la fonction RECHERCHEV**

La fonction RECHERCHEV génère fréquemment l'erreur #VALEUR!. Cette rubrique répertorie les problèmes les plus courants liés à la fonction RECHERCHEV ainsi que les solutions possibles.

Problème : L'argument valeur recherchée dépasse les 255 caractères.

**Solution :** Pour résoudre ce problème, raccourcissez la valeur ou utilisez une combinaison des fonctions INDEX et EQUIV.

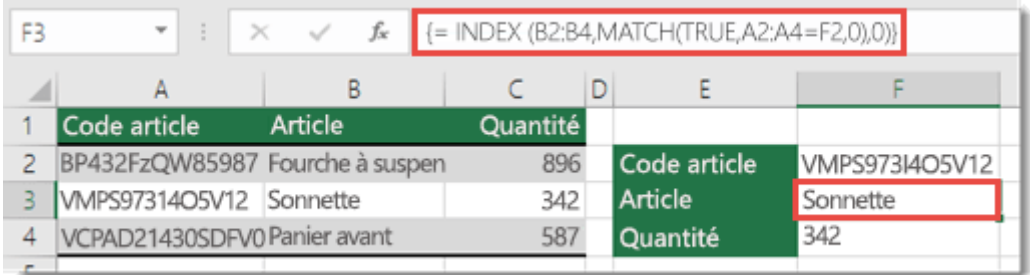

**Remarque :** Cette formule matricielle doit être entrée avec CTRL+MAJ+ENTRÉE. Excel entoure automatiquement la formule d'accolades ({}). Si vous essayez de les entrer vous-même, Excel affiche la formule en tant que texte.

Problème : L'argument no\_index\_col contient du texte ou est inférieur à 0.

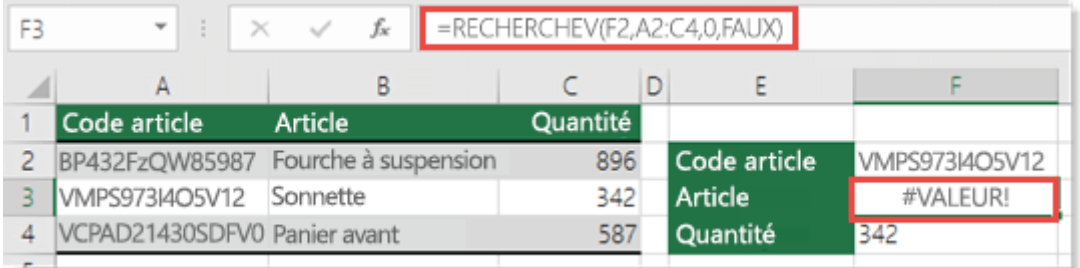

L'Index de colonnes correspond au nombre de colonnes situées à droite de la colonne de recherche que vous souhaitez renvoyer si une correspondance est trouvée.

Ce problème peut être dû à une faute de frappe dans l'argument no index col ou à la saisie accidentelle d'un nombre inférieur à 1 comme valeur d'index (occurrence fréquente si une autre fonction Excel imbriquée dans la fonction RECHERCHEV renvoie un chiffre tel que «  $0 \gg$  en tant qu'argument *no index col*).

La valeur minimale de l'argument no\_index\_col est 1, sachant que 1 correspond à la colonne de recherche, 2 à la première colonne située à droite de la colonne de recherche et ainsi de suite. Si vous effectuez une recherche dans la colonne A, 1 y fait référence, 2 correspond à la colonne B, 3 à la colonne C et ainsi de suite.

## $\aride$  Formation Notre expertise garante de votre réussite

### **Correction d'une erreur #N/A dans la fonction RECHERCHEV**

Cette rubrique décrit les raisons les plus courantes pour lesquelles il n'est pas possible d'exécuter votre RECHERCHEV.

**Conseil :** Reportez-vous à Aide-mémoire [: conseils de dépannage de RECHERCHEV](https://support.office.com/article/6fe7fe1b-709b-4958-adfb-9f2a409dcf38) qui décrit les raisons courantes d'erreur #N/A survenant avec la fonction RECHERCHEV (disponible dans un document PDF très pratique à utiliser). Vous pouvez partager le fichier PDF avec d'autres personnes ou l'imprimer pour consultation ultérieure.

Problème : La valeur de recherche ne figure pas dans la première colonne de l'argument table matrice

L'une des plus grandes faiblesses de RECHERCHEV est de rechercher les valeurs uniquement dans la colonne la plus à gauche dans le tableau. Par conséquent, si votre valeur de recherche ne figure pas dans la première colonne du tableau, le message d'erreur #N/A apparaît à l'écran.

Dans le tableau suivant, nous voulons récupérer le nombre d'unités vendues pour le produit Chou kale.

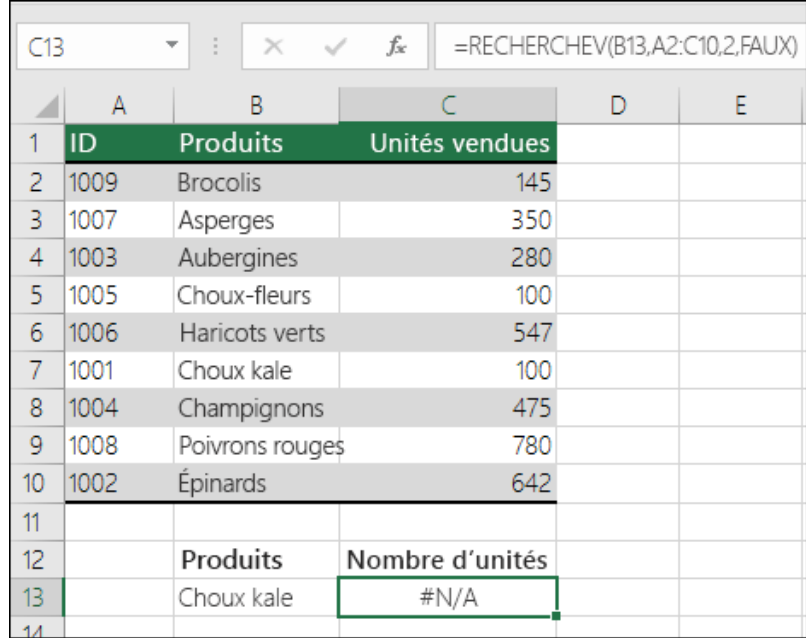

L'erreur est due au fait que la valeur de recherche "Kale" figure dans la deuxième colonne (Produit) de l'argument table matrice dans la plage A2:C10. Excel effectue la recherche dans la colonne A et non pas dans la colonne B.

**Solution :** Vous pouvez essayer de résoudre ce problème en faisant référence à la colonne appropriée dans votre RECHERCHEV. Si cela n'est pas possible, essayez de déplacer vos colonnes. Cela peut s'avérer difficile si vous disposez de feuilles de calcul vastes ou complexes dans lesquelles les valeurs de cellule sont les résultats d'autres calculs ou simplement parce que vous ne pouvez pas déplacer les colonnes pour des raisons de logique interne. La solution consiste à utiliser les fonctions INDEX et EQUIV ensemble pour rechercher une valeur dans une colonne, quel que soit son emplacement dans le tableau de recherche.

### **Utiliser INDEX/EQUIV plutôt que RECHERCHEV**

INDEX et EQUIV peuvent être utilisées lorsque la fonction RECHERCHEV ne répond pas à vos besoins. Les fonctions INDEX/EQUIV vous donnent les moyens de rechercher une valeur dans une colonne dans n'importe quel emplacement du tableau de recherche. La fonction INDEX renvoie une valeur à partir d'un tableau/une plage selon sa position, alors que la fonction EQUIV renvoie la position relative d'une valeur dans un tableau/une plage. À l'aide des fonctions INDEX et EQUIV utilisées ensemble dans une formule, vous pouvez rechercher une valeur dans un tableau/une matrice en spécifiant la position relative de la valeur.

Les fonctions INDEX/EQUIV présentent un certain nombre d'avantages par rapport à la fonction RECHERCHEV :

- Avec les fonctions INDEX et EQUIV, la valeur de retour n'a pas besoin de se trouver dans la colonne de recherche, contrairement à la fonction RECHERCHEV qui oblige la valeur de retour à figurer dans la plage spécifiée. Comme cela se produit-il ? Avec la fonction RECHERCHEV, vous devez connaître le numéro de la colonne qui contient la valeur de retour. Cette opération à priori aisée peut se compliquer lorsque vous devez compter les colonnes d'un tableau très étendu. En outre, si vous devez ajouter/supprimer une colonne dans votre tableau, vous devez effectuer un nouveau comptage pour mettre à jour l'argument num\_index\_col. Avec les fonctions INDEX et EQUIV, aucun comptage n'est nécessaire car la colonne de recherche est différente de la colonne qui contient la valeur de retour.
- Avec les fonctions INDEX et EQUIV, vous pouvez spécifier une ligne ou une colonne dans un tableau, voir les deux à la fois. Cela signifie que vous pouvez rechercher des valeurs horizontalement et verticalement.
- INDEX et EQUIV permettent de rechercher des valeurs dans une colonne quelconque. Contrairement à RECHERCHEV qui recherche une valeur dans la première colonne d'un tableau, INDEX et EQUIV peuvent indifféremment rechercher votre valeur dans la première colonne, la dernière colonne ou toute autre colonne située dans cette plage.
- INDEX et EQUIV permettent d'indiquer une référence dynamique à la colonne contenant la valeur de retour. En d'autres termes, INDEX et MATCH restent opérationnelles même si vous ajoutez des colonnes à votre tableau. En revanche, RECHERCHEV renvoie une erreur si vous avez ajouté une colonne au tableau car elle s'appuie sur une référence statique.
- INDEX et EQUIV offrent une flexibilité supérieure avec les correspondances. INDEX et EQUIV sont capables de trouver une occurrence exacte, une valeur supérieure ou une valeur inférieure à la valeur de recherche. RECHERCHEV recherche uniquement une correspondance la plus proche d'une valeur (par défaut) ou une valeur exacte. RECHERCHEV suppose également par défaut que la première colonne de la matrice est triée par ordre alphabétique ; par exemple, si votre tableau n'est pas trié ainsi, RECHERCHEV renvoie la première correspondance la plus proche, qui peut être différente des données que vous recherchez.

### **Syntaxe**

Pour créer une expression INDEX/EQUIV, vous devez utiliser l'argument matrice/référence de la fonction INDEX et y insérer la syntaxe d'EQUIV. L'expression ressemble à ceci :

=INDEX(matrice ou référence, MATCH(valeur-cherchée,matrice\_recherche,[type])

Nous allons utiliser INDEX/EQUIV pour remplacer RECHERCHEV dans l'exemple précédent. La syntaxe se présente comme suit :

### **=INDEX(C2:C10,EQUIV(B13,B2:B10,0))**

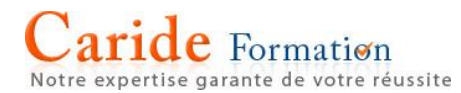

### Cela signifie ce qui suit :

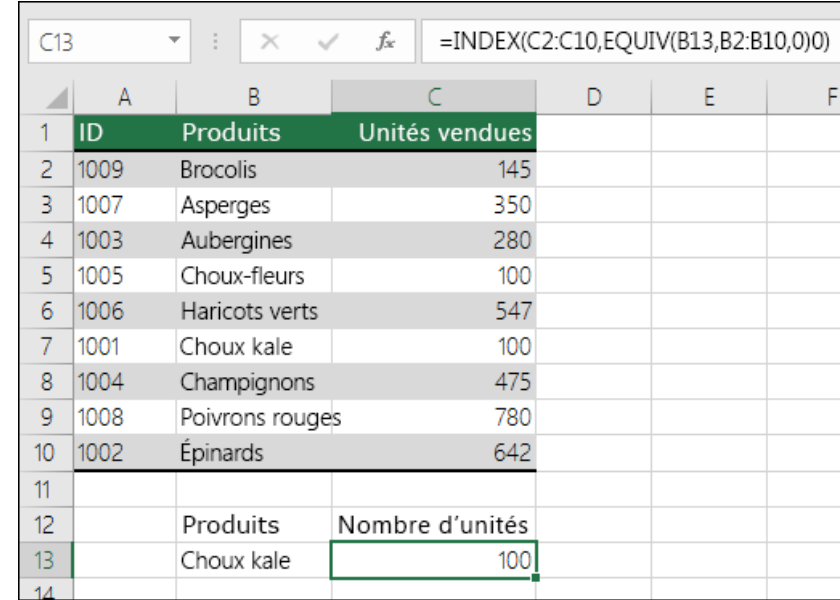

=INDEX(je souhaite renvoyer la valeur de la plage C2:C10, qui correspondra à EQUIV(Kale, qui se trouve quelque part dans le tableau B2:B10, où la valeur renvoyée est la première valeur correspondant à Kale))

La formule recherche la première valeur dans la plage C2:C10 qui correspond à **Kale** (en B7) et renvoie la valeur de la cellule C7 (**100**), c'est-à-dire, la première valeur qui correspond à Kale.

Problème : La correspondance exacte n'est pas trouvée.

Lorsque l'argument valeur proche est FAUX et que RECHERCHEV ne parvient pas à trouver une correspondance exacte dans vos données, il renvoie #N/A.

**Solution :** Si vous êtes certain que les données pertinentes figurent dans votre feuille de calcul mais que RECHERCHEV ne parvient pas à les trouver, assurez-vous que les cellules référencées ne comportent pas d'espaces masquées ou de caractères non imprimables. Assurez-vous également que les données des cellules figurent dans le format approprié. Par exemple, les cellules contenant des valeurs numériques doivent posséder le format Nombre, et non pas Texte.

Pour nettoyer les données dans les cellules, utilisez la fonction [EPURAGE](https://support.office.com/fr-fr/article/EPURAGE-26f3d7c5-475f-4a9c-90e5-4b8ba987ba41) ou [SUPPRESPACE.](https://support.office.com/fr-fr/article/SUPPRESPACE-410388fa-c5df-49c6-b16c-9e5630b479f9)

Problème : La valeur de recherche est inférieure à la plus petite valeur dans la matrice

Si l'argument valeur proche est VRAI et que la valeur proche est inférieure à la plus petite valeur dans la matrice, vous obtiendrez #N/A. VRAI recherche une occurrence approximative dans la matrice et renvoie la valeur la plus proche inférieure à la valeur de recherche.

Dans l'exemple suivant, la valeur de recherche est **100** mais aucune valeur n'est inférieure à 100 dans la plageB2:C10, ce qui renvoie l'erreur.

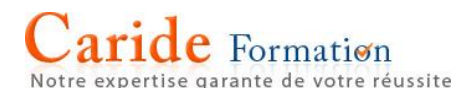

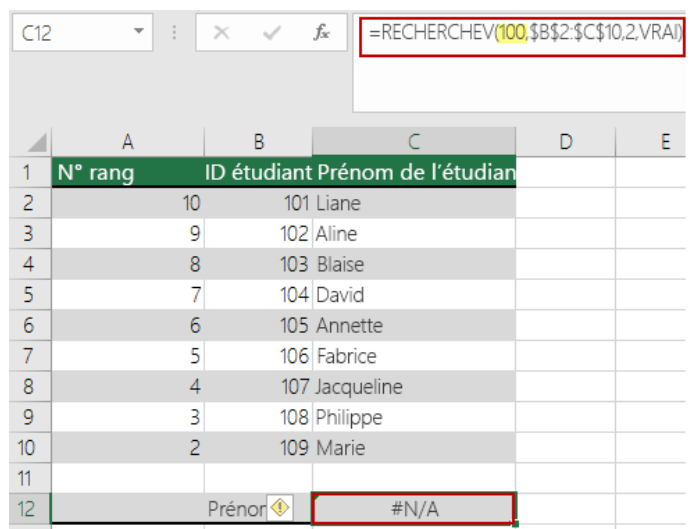

### **Solution** :

- Corrigez la valeur de recherche.
- Si vous ne pouvez pas modifier la valeur de recherche et que vous avez besoin d'une plus grande flexibilité avec les valeurs correspondantes, vous pouvez utiliser INDEX/EQUIV au lieu de RECHERCHEV. INDEX/EQUIV permettent de rechercher des valeurs supérieures, inférieures ou égales à la valeur de recherche. Pour plus d'informations sur l'utilisation d'INDEX/MATCH à la place de RECHERCHEV, reportez-vous à la section précédente dans cette rubrique.

Problème : La colonne de recherche n'est pas triée dans l'ordre croissant

Si l'argument *valeur proche* est VRAI et que l'une des colonnes de recherche n'est pas triée dans l'ordre croissant (de A à Z), vous obtiendrez #N/A.

### **Solution** :

- Modifiez la fonction RECHERCHEV afin de rechercher une équivalence exacte. Pour ce faire, définissez l'argument valeur proche sur FAUX. Aucun tri n'est nécessaire pour FAUX.
- Utilisez les fonctions INDEX/EQUIV pour rechercher une valeur dans un tableau non trié.

Problème : La valeur est un grand nombre à virgule flottante.

Si les cellules comportent des valeurs horaires ou un grand nombre de décimales, Excel renvoie l'erreur #N/A en raison de la précision de la virgule flottante. Les nombres à virgule flottante sont des nombres qui suivent une décimale. (Notez qu'Excel stocke les valeurs horaires sous forme de nombres à virgule flottante.) Excel ne peut pas stocker les nombres avec de grandes décimales, aussi, pour que la fonction s'exécute correctement, les nombres à virgule flottante devront être arrondis à 5 décimales.

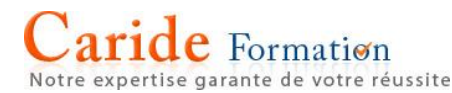

### **Filtrer des données dans une plage ou un tableau**

**Important :** Cet article a été traduit automatiquement, voir l'[avertissement.](https://support.office.com/fr-fr/article/Filtrer-des-donn%C3%A9es-dans-une-plage-ou-un-tableau-01832226-31b5-4568-8806-38c37dcc180e#mt_footer) Vous pouvez consulter la version en anglais de cet article [ici.](https://support.office.com/en-us/article/01832226-31b5-4568-8806-38c37dcc180e)

L'utilisation du filtre automatique ou des opérateurs de comparaison intégrés tels que « supérieur à » et « 10 premiers » vous permet d'afficher les données souhaitées et de masquer le reste. Une fois que vous avez filtré des données dans une plage de cellules ou dans un tableau, vous pouvez soit réappliquer un filtre pour obtenir des résultats à jour, soit effacer un filtre pour afficher à nouveau la totalité des données.

#### **Filtrer une plage de données**

1. Sélectionnez les données à filtrer. Pour des résultats optimaux, les colonnes doivent comporter des en-têtes.

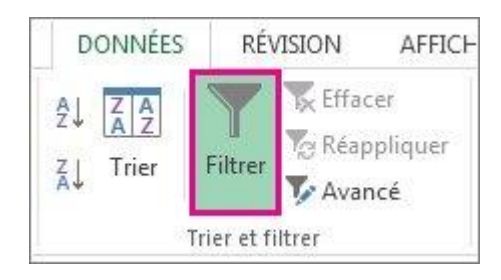

- 2. Cliquez sur la flèche **dans l'en-tête de colonne, puis cliquez sur Filtres textuels** ou **Filtres de nombre**.
- 3. Cliquez sur l'un des opérateurs de comparaison. Par exemple, pour afficher les nombres avec une limite inférieure et une limite supérieure, sélectionnez **Entre**.

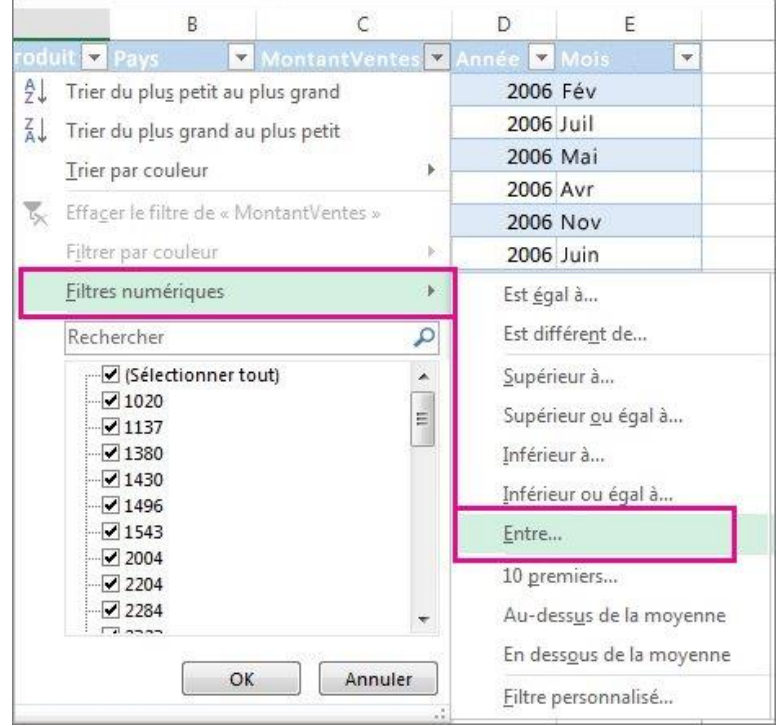

4. Dans la zone **Filtre automatique personnalisé**, tapez ou sélectionnez les critères de filtrage de vos données. Par exemple, pour afficher tous les nombres compris entre 1 000 et 7 000, dans la zone **est supérieur ou égal à**, tapez **1000** et dans **l'est inférieure ou égale à la zone**, tapez **7000**.

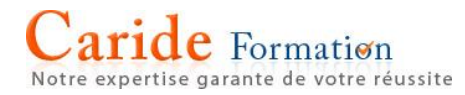

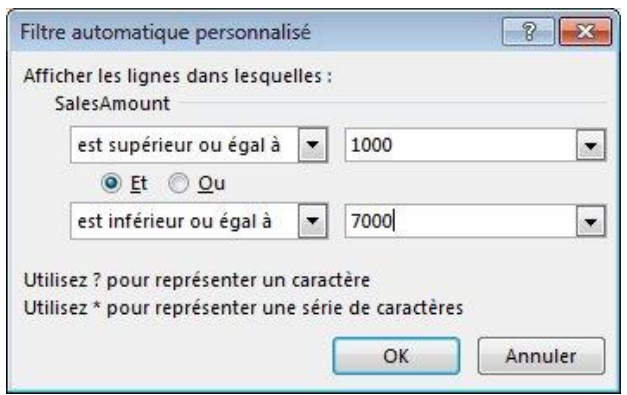

5. Cliquez sur **OK** pour appliquer le filtre.

**Remarque :** Les opérateurs de comparaison ne sont pas la seule façon de filtrer sur la base des critères que vous définissez. Vous pouvez [choisir des éléments dans une liste ou rechercher des](https://support.office.com/fr-fr/article/choisir-des-éléments-dans-une-liste-ou-rechercher-des-données-7d87d63e-ebd0-424b-8106-e2ab61133d92)  [données.](https://support.office.com/fr-fr/article/choisir-des-éléments-dans-une-liste-ou-rechercher-des-données-7d87d63e-ebd0-424b-8106-e2ab61133d92) Vous pouvez même [filtrer des données sur base de la couleur de la cellule ou de la couleur](https://support.office.com/fr-fr/article/filtrer-des-données-sur-base-de-la-couleur-de-la-cellule-ou-de-la-couleur-de-police-b1bf3982-051d-49b8-8330-80e99c94365b)  [de police.](https://support.office.com/fr-fr/article/filtrer-des-données-sur-base-de-la-couleur-de-la-cellule-ou-de-la-couleur-de-police-b1bf3982-051d-49b8-8330-80e99c94365b)

### **Filtrer les données d'un tableau**

Lorsque vous [insérez vos données dans un tableau,](https://support.office.com/fr-fr/article/insérez-vos-données-dans-un-tableau-c2789db8-dba6-4d05-ae0a-8963602869aa) des contrôles de filtrage sont ajoutés aux en-têtes de tableau automatiquement.

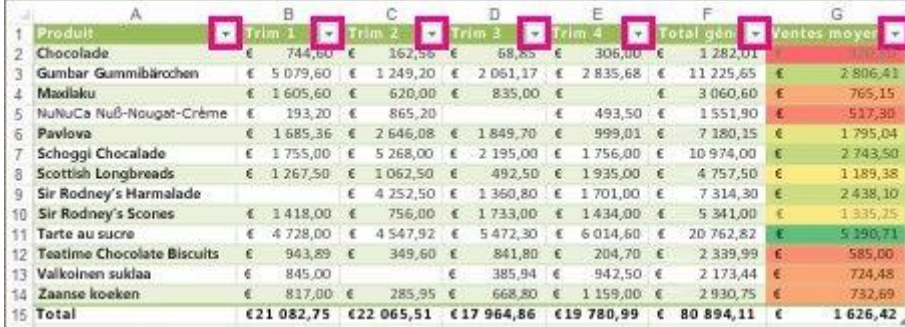

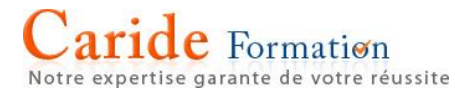

Pour un filtrage rapide, procédez comme suit :

- 1. Cliquez sur la flèche  $\Box$  dans l'en-tête de tableau de la colonne à filtrer.
- 2. Dans la liste de texte ou de nombres, décochez la case **(Tout sélectionner)** en haut de la liste, puis cochez les cases des éléments que vous voulez afficher dans votre tableau.

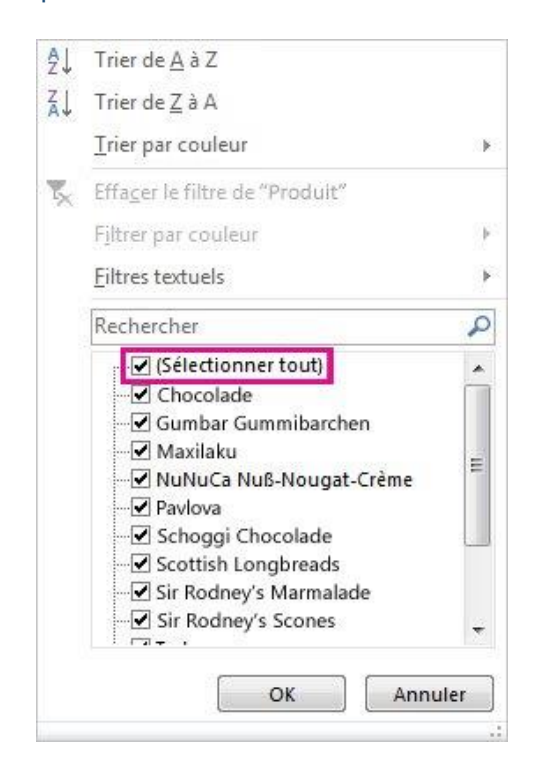

3. Cliquez sur **OK**.

**Conseil :** Pour afficher davantage d'éléments dans la liste, faites glisser la poignée dans le coin inférieur droit de la galerie de filtres pour l'agrandir.

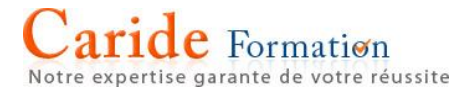

La flèche de filtrage dans les modifications d'en-tête de tableau à cette icône pour indiquer un filtre est appliquée. Cliquez dessus pour modifier ou supprimer le filtre.

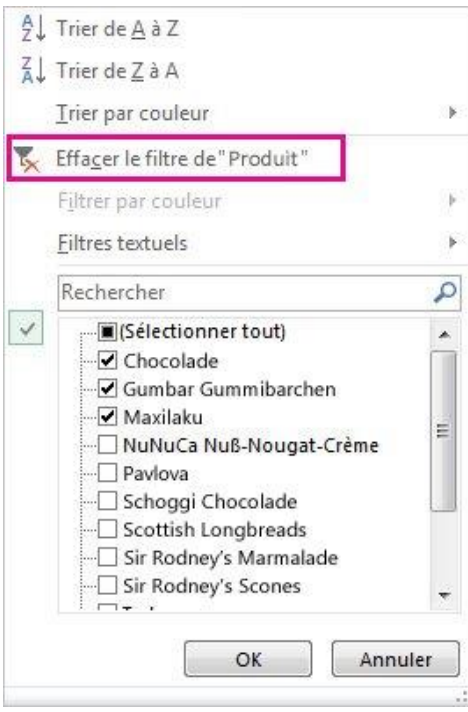

### **Filtrer des éléments sur base de la couleur**

Si vous avez appliqué [différentes couleurs de cellule ou de police](https://support.office.com/fr-fr/article/différentes-couleurs-de-cellule-ou-de-police-99b47f41-4e14-4551-a09d-820a004d1cde) ou [une mise en forme conditionnelle,](https://support.office.com/fr-fr/article/une-mise-en-forme-conditionnelle-8a1cc355-b113-41b7-a483-58460332a1af) vous pouvez filtrer sur base des couleurs ou des icônes figurant dans votre tableau.

- 1. Cliquez sur la flèche dans l'en-tête de tableau de la colonne qui contient la mise en forme de couleur ou la mise en forme conditionnelle appliquée.
- 2. Cliquez sur **Filtrer par couleur**, puis choisissez la couleur de cellule, la couleur de police ou l'icône sur base de laquelle vous voulez filtrer.

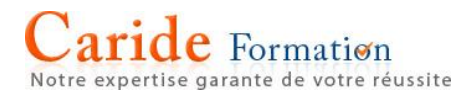

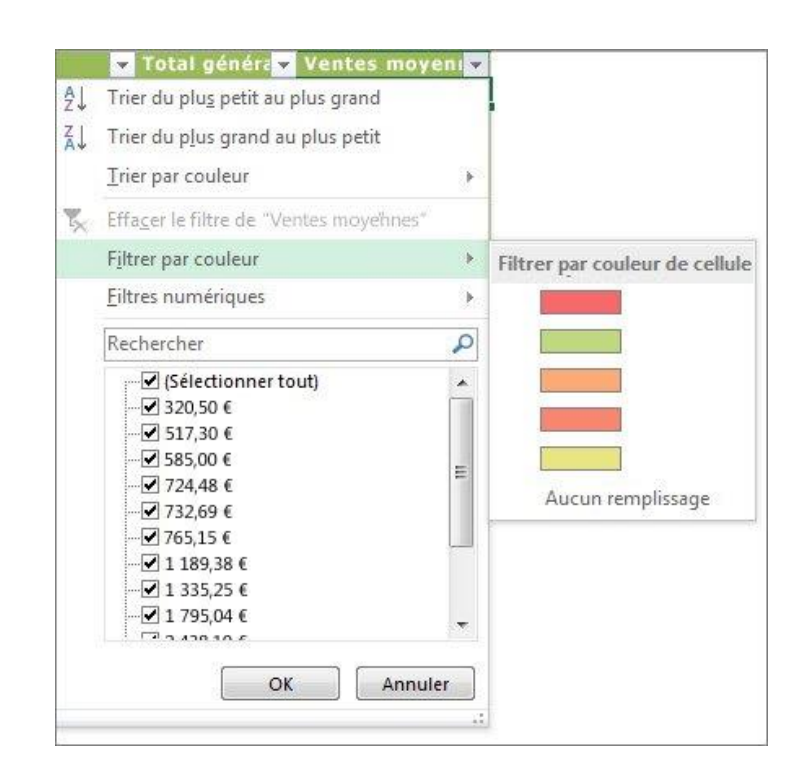

Les types d'options de couleurs disponibles dépendent des types de formats que vous avez appliqués.

### **Créer un segment pour filtrer les données de votre tableau**

Dans Excel 2010, les segments ont été ajoutés pour offrir une nouvelle méthode de filtrage des données des tableaux croisés dynamiques. Dans Excel 2013, vous pouvez également créer des segments pour filtrer les données de votre tableau. Un segment est vraiment utile parce qu'il indique clairement quelles données apparaissent dans votre tableau une fois que vous filtrez vos données.

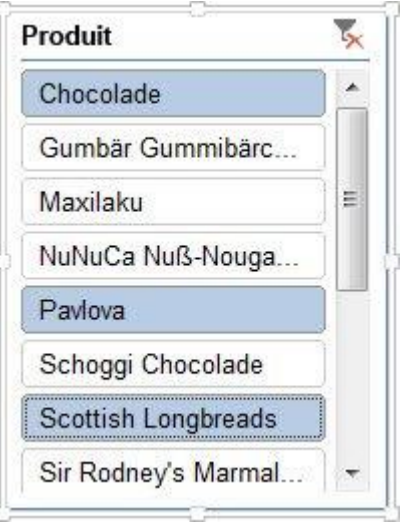

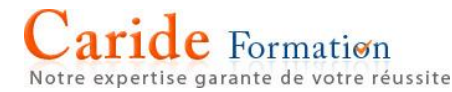

Voici comment en créer un pour filtrer vos données :

1. Cliquez à un endroit quelconque dans le tableau pour afficher les **Outils de tableau** dans le ruban.

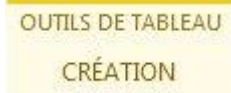

2. Cliquez sur **Création** > **Insérer un segment**.

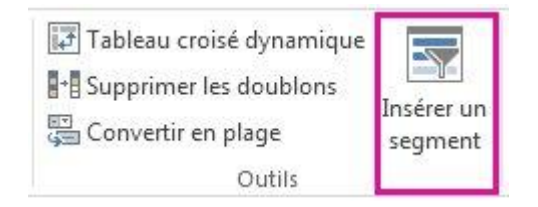

- 3. Dans la boîte de dialogue **Insérer des segments**, cochez les cases correspondant aux segments que vous voulez créer.
- 4. Cliquez sur **OK**.

Un segment apparaît pour chaque en-tête de tableau que vous avez coché dans la boîte de dialogue **Insérer des segments**.

5. Dans chaque segment, cliquez sur les éléments que vous voulez afficher dans votre tableau.

Pour choisir plusieurs éléments, maintenez la touche Ctrl enfoncée, puis cliquez sur les éléments que vous voulez afficher.

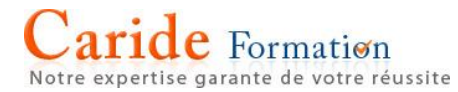

### **Filtrer à l'aide de critères élaborés**

Si les données que vous souhaitez filtrer requièrent des critères complexes (comme Type = "Produit" OU Vendeur = "Davolio"), vous pouvez utiliser la boîte de dialogue **Filtre avancé**.

Pour ouvrir la boîte de dialogue **Filtre avancé**, cliquez sur **Données** > **Avancé**.

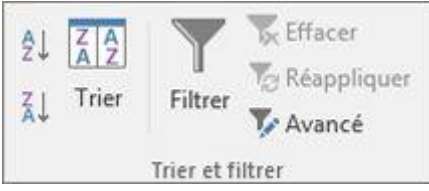

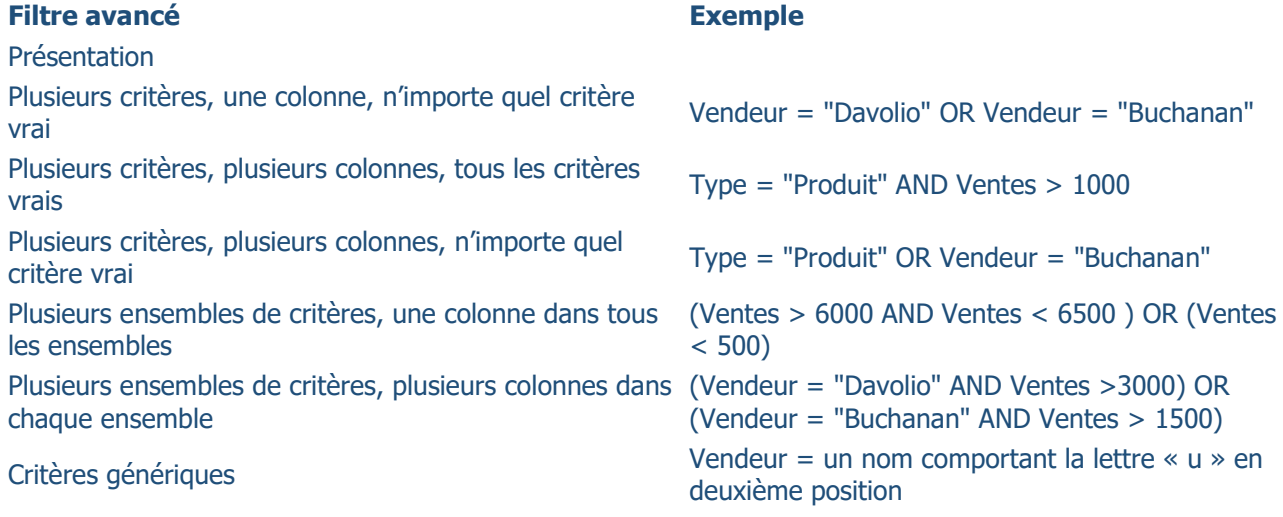

### Présentation

La commande **Avancé** diffère de la commande **Filtrer** sur des points importants.

- Elle affiche la boîte de dialogue **Filtre élaboré** à la place du menu Filtre automatique.
- Vous tapez les critères élaborés dans une plage distincte de la feuille de calcul, au-dessus de la plage de cellules ou de la table à filtrer. Microsoft Office Excel utilise cette plage de critères distincte de la boîte de dialogue **Filtre avancé** comme source pour les critères élaborés.

### Exemple de données

Les données d'exemple suivantes sont utilisées pour toutes les procédures dans cet article.

Les données incluent quatre lignes vides au-dessus de la plage de liste utilisée comme plage de critères (A1:C4) et une plage de liste (A6:C10). La plage de critères comporte des étiquettes de colonne et inclut au moins une ligne vierge entre les valeurs de critère et la plage de liste.

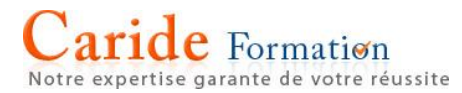

Pour utiliser ces données, sélectionnez-les dans le tableau suivant, copiez et collez-les dans la cellule A1 d'une nouvelle feuille de calcul Excel.

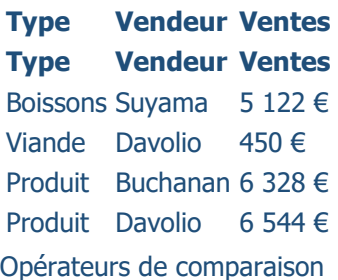

Vous pouvez comparer deux valeurs à l'aide des opérateurs ci-dessous. Le résultat obtenu est une valeur logique : VRAI ou FAUX.

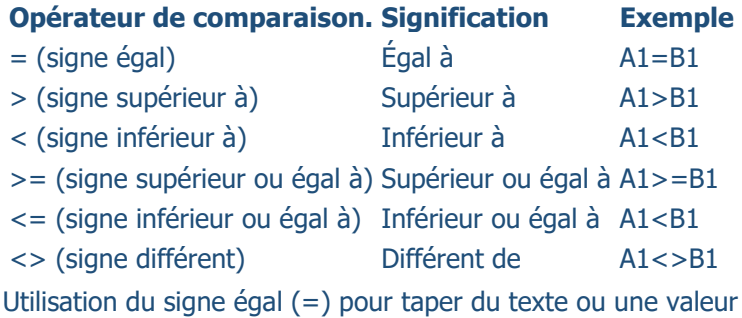

Comme le signe égal (**=**) est utilisé pour spécifier une formule lorsque vous tapez un texte ou une valeur dans une cellule, Excel évalue ce que vous tapez. Toutefois, vous risquez d'obtenir des résultats imprévisibles. Pour spécifier un opérateur d'égalité pour du texte ou pour une valeur, tapez le critère sous forme d'expression chaîne dans la cellule appropriée de la plage de critères :

#### **=''=** saisie **''**

saisie correspondant au texte ou à la valeur que vous recherchez. Par exemple :

#### **Vous tapez Excel évalue et affiche**

="=Davolio" =Davolio  $=$ " $=3000$ "  $=3000$ 

Prise en compte du respect de la casse

Lors du filtrage des données texte, Microsoft Excel ne fait pas de distinction entre les caractères majuscules ou minuscules. Vous pouvez cependant utiliser une formule pour effectuer une recherche respectant la casse. À titre d'exemple, consultez la section [Critères génériques.](https://support.office.com/fr-fr/article/Critères-génériques-92a540bb-ea71-4abe-97e7-84a5c1194505#bmexample7)

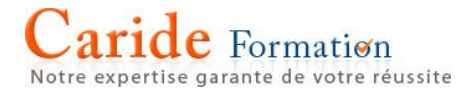

### **Utilisation de noms prédéfinis**

Vous pouvez nommer une plage **Critères** et afficher ainsi automatiquement la référence à la plage dans la zone **Zone de critères**. Vous pouvez aussi spécifier le nom **Base de données** pour la plage de liste à filtrer, et le nom **Extraire** pour la plage dans laquelle vous souhaitez coller les lignes. Ces plages apparaîtront alors automatiquement dans les zones **Plages** et **Copier dans**.

### **Création d'un critère à l'aide d'une formule**

Vous pouvez utiliser comme critère une valeur calculée qui résulte d'une formule. Toutefois, gardez les points suivants à l'esprit ; ils sont importants :

- La formule doit avoir la valeur VRAI ou FAUX.
- Comme vous utilisez une formule, entrez-la normalement et ne tapez pas l'expression de la façon suivante :

**=''=** saisie **''**

 N'utilisez pas l'étiquette d'une colonne comme étiquette de critère ; laissez les étiquettes des critères vierges ou utilisez-en une qui ne soit pas une étiquette de colonne dans la plage de liste (dans les exemples suivants, il s'agit de Moyenne calculée et Correspondance exacte).

Si vous utilisez une étiquette de colonne dans la formule au lieu d'une référence de cellule relative ou d'un nom de plage, Excel affiche une erreur de valeur telle que #NOM? ou #VALEUR! dans la cellule qui contient le critère. Vous pouvez ignorer ce message, car il est sans conséquence sur les modalités de filtrage de la plage de liste.

- La formule employée pour le critère doit utiliser une référence relative pour se référer à la cellule correspondante dans la première ligne de données.
- Toutes les autres références dans la formule doivent être des références absolues.

Plusieurs critères, une colonne, n'importe quel critère vrai

**Logique booléenne :** (Vendeur = "Davolio" OR Vendeur = "David")

- 1. Insérez, au-dessus de la plage de liste, au moins trois lignes vides qui peuvent être utilisées comme plage de critères. Cette plage doit posséder des étiquettes de colonne. Veillez à laisser au moins une ligne vide entre les valeurs des critères et la plage de liste.
- 2. Pour rechercher des lignes qui répondent à plusieurs critères dans une colonne, tapez ces critères directement les uns au-dessous des autres dans des lignes distinctes de la plage de critères. En vous basant sur l'exemple, entrez :

### **Type Vendeur Ventes**

="=Davolio"

="=Buchanan"

- 3. Cliquez sur une cellule de la plage de liste. En vous basant sur l'exemple, cliquez sur n'importe quelle cellule de la plage A6:C10.
- 4. Dans l'onglet **Données**, dans le groupe **Trier et filtrer**, cliquez sur **Avancé**.

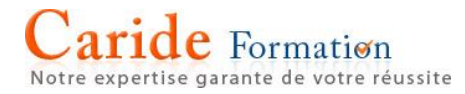

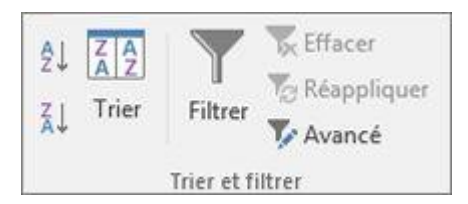

- 5. Effectuez l'une des opérations suivantes :
	- o Pour filtrer la plage de liste en masquant les lignes qui ne remplissent pas les critères, cliquez sur l'option **Filtrer la liste sur place**.
	- o Pour filtrer la plage de liste en copiant dans un autre emplacement de la feuille de calcul les lignes qui correspondent aux critères, cliquez sur l'option **Copier vers un autre emplacement**, cliquez dans la zone **Copier dans**, puis cliquez sur l'angle supérieur gauche de la zone dans laquelle vous souhaitez coller les lignes.

**Conseil** Quand vous copiez des lignes filtrées vers un autre emplacement, vous pouvez spécifier les colonnes à inclure dans l'opération de copie. Avant de procéder au filtrage, copiez les étiquettes des colonnes souhaitées vers la première ligne de la zone dans laquelle vous envisagez de coller les lignes filtrées. Lors du filtrage, saisissez une référence aux étiquettes de colonne copiées dans la zone **Copier dans**. Les lignes copiées incluront alors uniquement les colonnes dont vous avez copié les étiquettes.

6. Dans la zone **Zone de critères**, entrez la référence de la plage de critères, y compris les étiquettes de critères. En vous basant sur l'exemple, tapez \$A\$1:\$C\$3.

Pour déplacer temporairement la boîte de dialogue **Filtre avancé** pendant que vous sélectionnez la plage de critères, cliquez sur **Réduire la boîte de dialogue** .

7. Le résultat du filtrage de la plage de liste de l'exemple est le suivant :

### **Type Vendeur Ventes**

Viande Davolio 450 € Produit Buchanan 6 328 € Produit Davolio 6 544 €

Plusieurs critères, plusieurs colonnes, tous les critères vrais

**Logique booléenne :** (Type = "Produit" AND Ventes > 1000)

- 1. Insérez, au-dessus de la plage de liste, au moins trois lignes vides qui peuvent être utilisées comme plage de critères. Cette plage doit posséder des étiquettes de colonne. Veillez à laisser au moins une ligne vide entre les valeurs des critères et la plage de liste.
- 2. Pour rechercher des lignes qui répondent à plusieurs critères dans plusieurs colonnes, tapez tous les critères dans la même ligne de la plage de critères. En vous basant sur l'exemple, entrez :

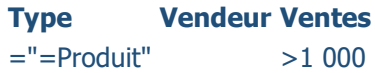

- 3. Cliquez sur une cellule de la plage de liste. En vous basant sur l'exemple, cliquez sur n'importe quelle cellule de la plage A6:C10.
- 4. Dans l'onglet **Données**, dans le groupe **Trier et filtrer**, cliquez sur **Avancé**.

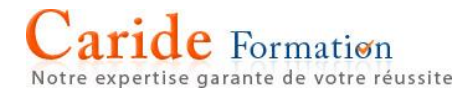

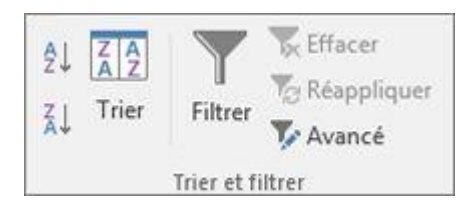

- 5. Effectuez l'une des opérations suivantes :
	- o Pour filtrer la plage de liste en masquant les lignes qui ne remplissent pas les critères, cliquez sur l'option **Filtrer la liste sur place**.
	- o Pour filtrer la plage de liste en copiant dans un autre emplacement de la feuille de calcul les lignes qui correspondent aux critères, cliquez sur l'option **Copier vers un autre emplacement**, cliquez dans la zone **Copier dans**, puis cliquez sur l'angle supérieur gauche de la zone dans laquelle vous souhaitez coller les lignes.

**Conseil** Quand vous copiez des lignes filtrées vers un autre emplacement, vous pouvez spécifier les colonnes à inclure dans l'opération de copie. Avant de procéder au filtrage, copiez les étiquettes des colonnes souhaitées vers la première ligne de la zone dans laquelle vous envisagez de coller les lignes filtrées. Lors du filtrage, saisissez une référence aux étiquettes de colonne copiées dans la zone **Copier dans**. Les lignes copiées incluront alors uniquement les colonnes dont vous avez copié les étiquettes.

6. Dans la zone **Zone de critères**, entrez la référence de la plage de critères, y compris les étiquettes de critères. En vous basant sur l'exemple, tapez \$A\$1:\$C\$2.

Pour déplacer temporairement la boîte de dialogue **Filtre avancé** pendant que vous sélectionnez la plage de critères, cliquez sur **Réduire la boîte de dialogue** .

7. Le résultat du filtrage de la plage de liste de l'exemple est le suivant :

### **Type Vendeur Ventes**

Produit Buchanan 6 328 € Produit Davolio 6 544 €

Plusieurs critères, plusieurs colonnes, n'importe quel critère vrai

**Logique booléenne :** (Type = "Produit" OR Vendeur = "Buchanan")

- 1. Insérez, au-dessus de la plage de liste, au moins trois lignes vides qui peuvent être utilisées comme plage de critères. Cette plage doit posséder des étiquettes de colonne. Veillez à laisser au moins une ligne vide entre les valeurs des critères et la plage de liste.
- 2. Pour rechercher des lignes qui répondent à plusieurs critères dans plusieurs colonnes dans lesquelles tous les critères peuvent être vrais, tapez les critères dans des lignes et des colonnes différentes de la plage de critères. En vous basant sur l'exemple, tapez :

**Type Vendeur Ventes**

="=Produit"

="=Buchanan"

- 3. Cliquez sur une cellule de la plage de liste. En vous basant sur l'exemple, cliquez sur n'importe quelle cellule de la plage de liste A6:C10.
- 4. Dans l'onglet **Données**, dans le groupe **Trier et filtrer**, cliquez sur **Avancé**.

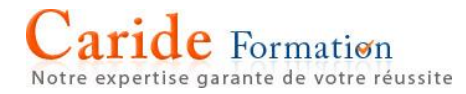

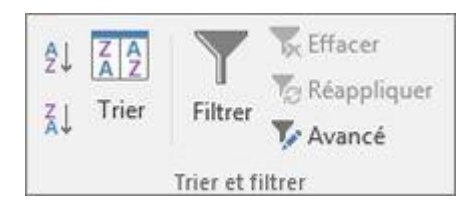

- 5. Effectuez l'une des opérations suivantes :
	- o Pour filtrer la plage de liste en masquant les lignes qui ne remplissent pas les critères, cliquez sur l'option **Filtrer la liste sur place**.
	- o Pour filtrer la plage de liste en copiant dans un autre emplacement de la feuille de calcul les lignes qui correspondent aux critères, cliquez sur l'option **Copier vers un autre emplacement**, cliquez dans la zone **Copier dans**, puis cliquez sur l'angle supérieur gauche de la zone dans laquelle vous souhaitez coller les lignes.

**Conseil :** Quand vous copiez des lignes filtrées vers un autre emplacement, vous pouvez spécifier les colonnes à inclure dans l'opération de copie. Avant de procéder au filtrage, copiez les étiquettes des colonnes souhaitées vers la première ligne de la zone dans laquelle vous envisagez de coller les lignes filtrées. Lors du filtrage, saisissez une référence aux étiquettes de colonne copiées dans la zone **Destination**. Les lignes copiées incluront alors uniquement les colonnes dont vous avez copié les étiquettes.

6. Dans la zone **Zone de critères**, entrez la référence de la plage de critères, y compris les étiquettes de critères. En vous basant sur l'exemple, tapez \$A\$1:\$B\$3.

Pour déplacer temporairement la boîte de dialogue **Filtre avancé** pendant que vous sélectionnez la plage de critères, cliquez sur **Réduire la boîte de dialogue** .

7. Le résultat du filtrage de la plage de liste de l'exemple est le suivant :

### **Type Vendeur Ventes**

Produit Buchanan 6 328 € Produit Davolio 6 544 €

Plusieurs ensembles de critères, une colonne dans tous les ensembles

**Logique booléenne :** ( (Ventes > 6000 AND Ventes < 6500 ) OR (Ventes < 500) )

- 1. Insérez, au-dessus de la plage de liste, au moins trois lignes vides qui peuvent être utilisées comme plage de critères. Cette plage doit posséder des étiquettes de colonne. Veillez à laisser au moins une ligne vide entre les valeurs des critères et la plage de liste.
- 2. Pour rechercher des lignes qui répondent à plusieurs ensembles de critères, chaque ensemble contenant des critères pour une seule colonne, incluez plusieurs colonnes ayant le même en-tête de colonne. En vous basant sur l'exemple, entrez :

### **Type Vendeur Ventes Ventes**

>6 000 <6 500 <500

- 3. Cliquez sur une cellule de la plage de liste. En vous basant sur l'exemple, cliquez sur n'importe quelle cellule de la plage de liste A6:C10.
- 4. Dans l'onglet **Données**, dans le groupe **Trier et filtrer**, cliquez sur **Avancé**.

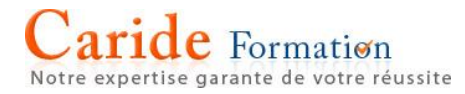

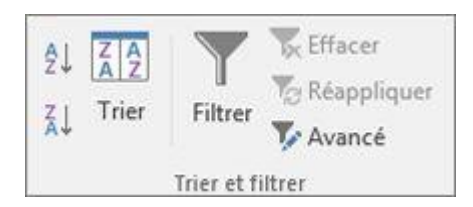

- 5. Effectuez l'une des opérations suivantes :
	- o Pour filtrer la plage de liste en masquant les lignes qui ne remplissent pas les critères, cliquez sur l'option **Filtrer la liste sur place**.
	- $\circ$  Pour filtrer la plage de liste en copiant dans un autre emplacement de la feuille de calcul les lignes qui correspondent aux critères, cliquez sur l'option **Copier vers un autre emplacement**, cliquez dans la zone **Copier dans**, puis cliquez sur l'angle supérieur gauche de la zone dans laquelle vous souhaitez coller les lignes.

**Conseil :** Quand vous copiez des lignes filtrées vers un autre emplacement, vous pouvez spécifier les colonnes à inclure dans l'opération de copie. Avant de procéder au filtrage, copiez les étiquettes des colonnes souhaitées vers la première ligne de la zone dans laquelle vous envisagez de coller les lignes filtrées. Lors du filtrage, saisissez une référence aux étiquettes de colonne copiées dans la zone **Destination**. Les lignes copiées incluront alors uniquement les colonnes dont vous avez copié les étiquettes.

6. Dans la zone **Zone de critères**, entrez la référence de la plage de critères, y compris les étiquettes de critères. En vous basant sur l'exemple, tapez \$A\$1:\$D\$3.

Pour déplacer temporairement la boîte de dialogue **Filtre avancé** pendant que vous sélectionnez la plage de critères, cliquez sur **Réduire la boîte de dialogue** .

7. Le résultat du filtrage de la plage de liste de l'exemple est le suivant :

**Type Vendeur Ventes**

Viande Davolio 450 € Produit Buchanan 6 328 €

Plusieurs ensembles de critères, plusieurs colonnes dans chaque ensemble

**Logique booléenne :** ( (Vendeur = "Davolio" AND Ventes >3000) OR (Vendeur = "David" AND Ventes > 1500) )

- 1. Insérez, au-dessus de la plage de liste, au moins trois lignes vides qui peuvent être utilisées comme plage de critères. Cette plage doit posséder des étiquettes de colonne. Veillez à laisser au moins une ligne vide entre les valeurs des critères et la plage de liste.
- 2. Pour rechercher des lignes qui répondent à plusieurs ensembles de critères, chaque ensemble contenant des critères pour plusieurs colonnes, tapez chaque ensemble dans des lignes et des colonnes distinctes. En vous basant sur l'exemple, tapez :

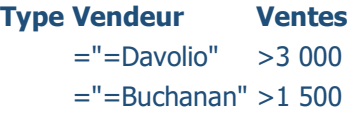

3. Cliquez sur une cellule de la plage de liste. En vous basant sur l'exemple, cliquez sur n'importe quelle cellule de la plage de liste A6:C10.

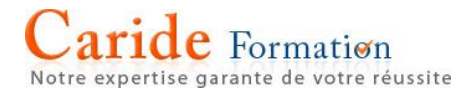

4. Dans l'onglet **Données**, dans le groupe **Trier et filtrer**, cliquez sur **Avancé**.

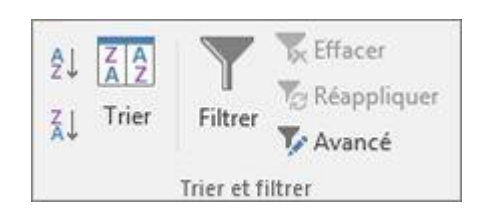

- 5. Effectuez l'une des opérations suivantes :
	- o Pour filtrer la plage de liste en masquant les lignes qui ne remplissent pas les critères, cliquez sur l'option **Filtrer la liste sur place**.
	- o Pour filtrer la plage de liste en copiant dans un autre emplacement de la feuille de calcul les lignes qui correspondent aux critères, cliquez sur l'option **Copier vers un autre emplacement**, cliquez dans la zone **Copier dans**, puis cliquez sur l'angle supérieur gauche de la zone dans laquelle vous souhaitez coller les lignes.

**Conseil** Quand vous copiez des lignes filtrées vers un autre emplacement, vous pouvez spécifier les colonnes à inclure dans l'opération de copie. Avant de procéder au filtrage, copiez les étiquettes des colonnes souhaitées vers la première ligne de la zone dans laquelle vous envisagez de coller les lignes filtrées. Lors du filtrage, saisissez une référence aux étiquettes de colonne copiées dans la zone **Copier dans**. Les lignes copiées incluront alors uniquement les colonnes dont vous avez copié les étiquettes.

- 6. Dans la zone **Zone de critères**, entrez la référence de la plage de critères, y compris les étiquettes de critères. En vous aidant de l'exemple, entrez \$A\$1:\$C\$3. Pour déplacer temporairement la boîte de dialogue **Filtre avancé** pendant que vous sélectionnez la plage de critères, cliquez sur **Réduire la boîte de dialogue** .
- 7. Le résultat du filtrage de la plage de liste de l'exemple serait le suivant :

#### **Type Vendeur Ventes**

Produit Buchanan 6 328 € Produit Davolio 6 544 €

### Critères génériques

**Logique booléenne :** Vendeur = un nom comportant la lettre « u » en deuxième position

- 1. Pour rechercher des valeurs de texte qui contiennent certains caractères mais pas d'autres, procédez de l'une ou de plusieurs des façons suivantes :
	- o Tapez un ou plusieurs caractères sans le signe égal (**=**) pour rechercher des lignes contenant une valeur de texte commençant par ces caractères dans une colonne. Par exemple, si vous tapez le texte **Dav** comme critère, Excel trouve « Davolio », « David » et « Davis ».
	- o Utilisez un caractère générique.

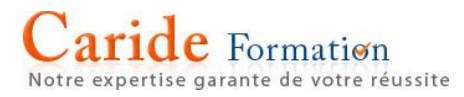

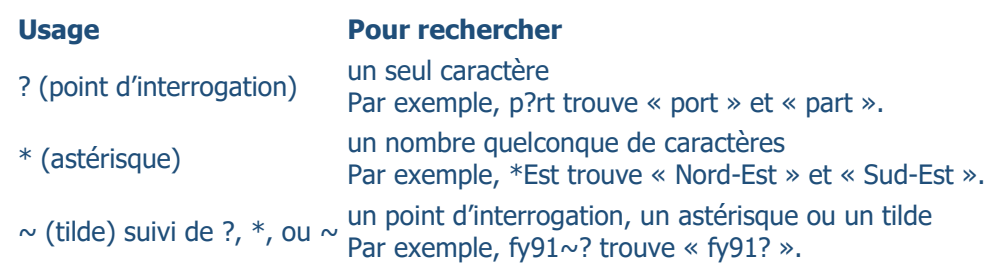

- 2. Insérez, au-dessus de la plage de liste, au moins trois lignes vides qui peuvent être utilisées comme plage de critères. Cette plage doit posséder des étiquettes de colonne. Veillez à laisser au moins une ligne vide entre les valeurs des critères et la plage de liste.
- 3. Dans les lignes situées sous les étiquettes de colonnes, entrez les critères de comparaison. En vous basant sur l'exemple, entrez :

### **Type Vendeur Ventes**

 $=$ " $=$ Me $*$ "

 $=$ " $=$ ?u<sup>\*"</sup>

- 4. Cliquez sur une cellule de la plage de liste. En vous basant sur l'exemple, cliquez sur n'importe quelle cellule de la plage de liste A6:C10.
- 5. Dans l'onglet **Données**, dans le groupe **Trier et filtrer**, cliquez sur **Avancé**.

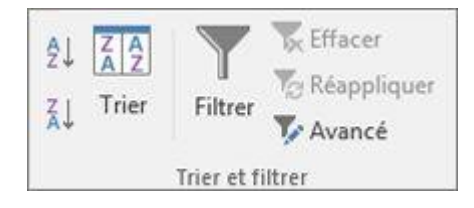

- 6. Effectuez l'une des opérations suivantes :
	- o Pour filtrer la plage de liste en masquant les lignes qui ne remplissent pas les critères, cliquez sur l'option **Filtrer la liste sur place**.
	- $\circ$  Pour filtrer la plage de liste en copiant dans un autre emplacement de la feuille de calcul les lignes qui correspondent aux critères, cliquez sur l'option **Copier vers un autre emplacement**, cliquez dans la zone **Copier dans**, puis cliquez sur l'angle supérieur gauche de la zone dans laquelle vous souhaitez coller les lignes.

**Conseil :** Quand vous copiez des lignes filtrées vers un autre emplacement, vous pouvez spécifier les colonnes à inclure dans l'opération de copie. Avant de procéder au filtrage, copiez les étiquettes des colonnes souhaitées vers la première ligne de la zone dans laquelle vous envisagez de coller les lignes filtrées. Lors du filtrage, saisissez une référence aux étiquettes de colonne copiées dans la zone **Destination**. Les lignes copiées incluront alors uniquement les colonnes dont vous avez copié les étiquettes.

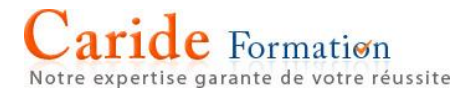

7. Dans la zone **Zone de critères**, entrez la référence de la plage de critères, y compris les étiquettes de critères. En vous basant sur l'exemple, tapez \$A\$1:\$B\$3.

Pour déplacer temporairement la boîte de dialogue **Filtre avancé** pendant que vous sélectionnez la plage de critères, cliquez sur **Réduire la boîte de dialogue** .

8. Le résultat du filtrage de la plage de liste de l'exemple est le suivant :

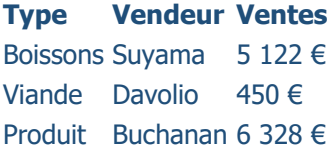

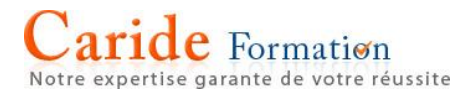

### **Raccourcis clavier et les touches de fonction Excel pour Windows**

Pour un raccourci clavier où vous devez appuyer simultanément sur plusieurs touches, la rubrique sépare lesdites touches par un signe plus (+). Quant à un raccourci où vous devez appuyer sur une touche puis immédiatement après sur une autre, la combinaison est indiquée avec une virgule (,) comme séparateur de touches.

Ce tableau répertorie les raccourcis claviers les plus fréquemment utilisés dans Excel 2016

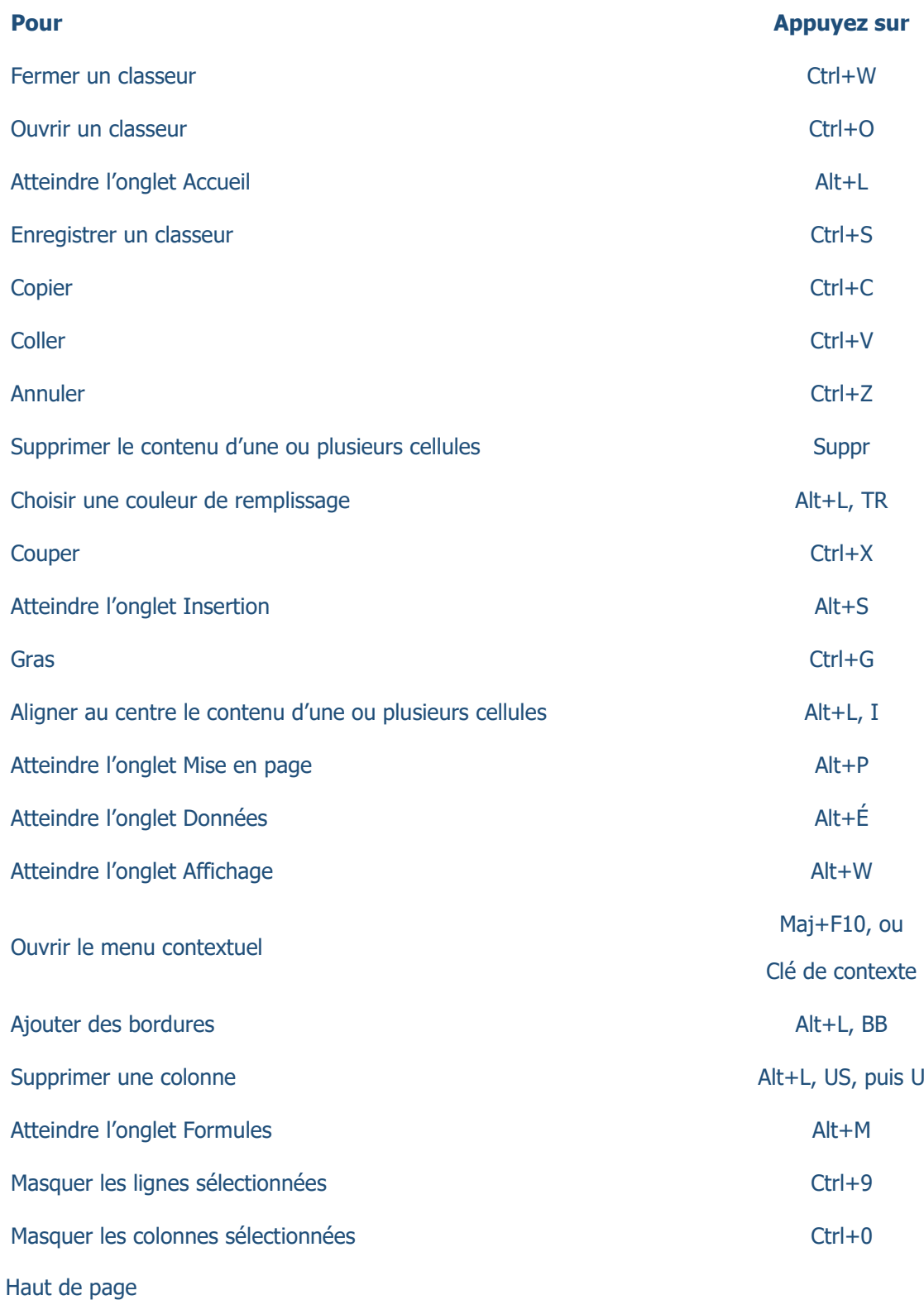

**e** Formation

Notre expertise garante de votre réussite Si vous découvrez le ruban, les informations contenues dans cette section peuvent vous aider à comprendre le modèle de raccourci clavier du ruban.

Lorsque vous appuyez sur la touche Alt, des lettres apparaissent dans de petites images, appelées touches d'accès, situées en regard des onglets et des commandes du ruban, comme illustré dans l'image suivante.

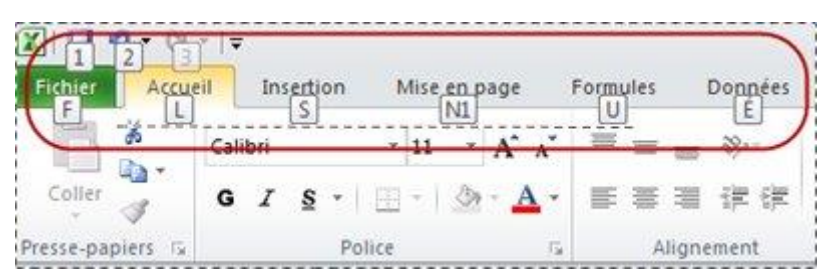

Vous pouvez combiner ces lettres avec la touche Alt pour créer des raccourcis appelés touches d'accès rapide pour les commandes du ruban. Par exemple, le raccourci Alt+H ouvre l'onglet Accueil et le raccourci Alt+Q permet d'accéder à la zone Rechercher.

Appuyez de nouveau sur Alt pour afficher les touches d'accès associées aux commandes de n'importe quel onglet.

Touches d'accès rapide pour les onglets du ruban

Pour accéder directement à un onglet du ruban, appuyez sur l'une des touches d'accès rapide suivantes :

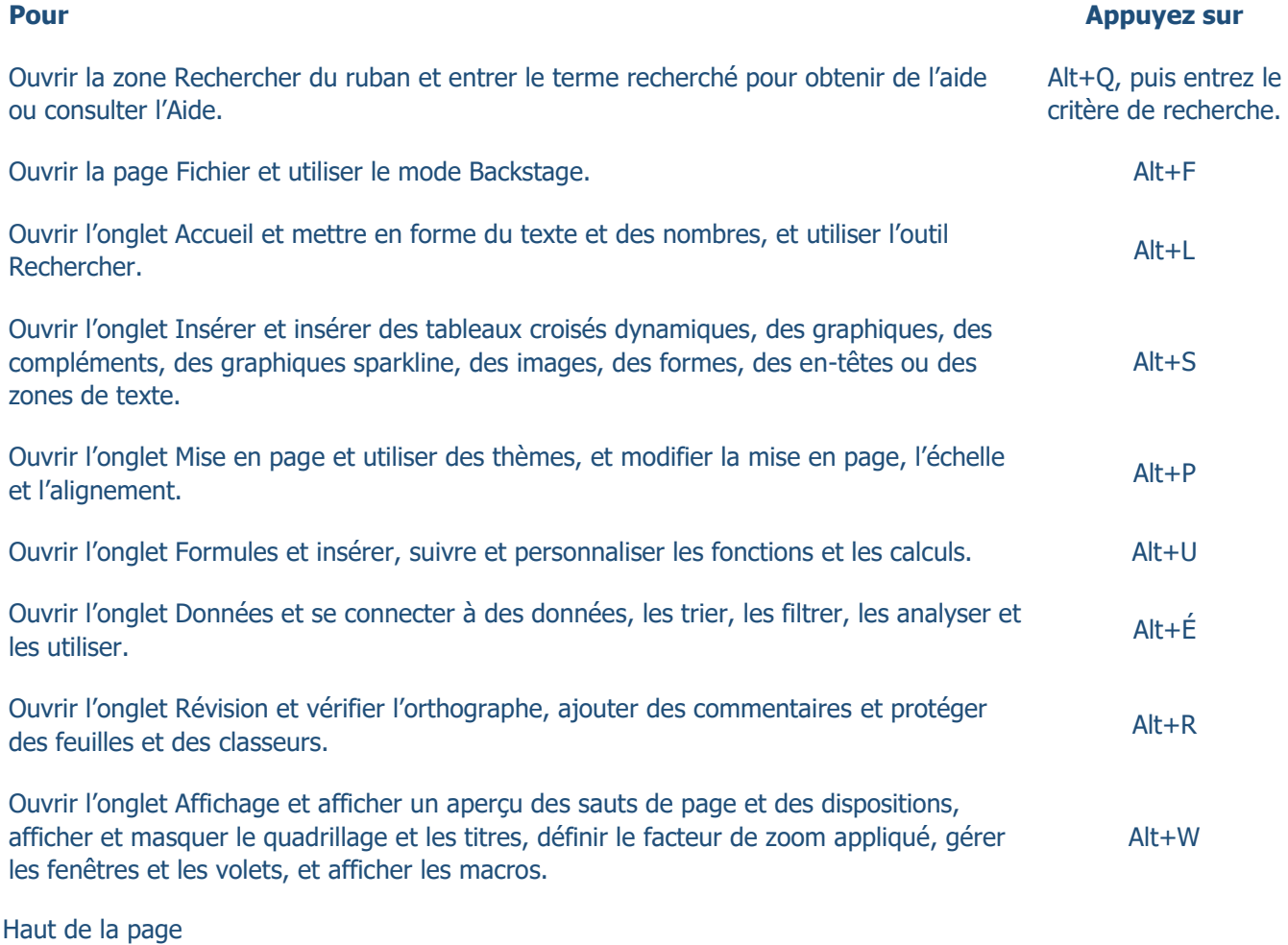

Utiliser le ruban à l'aide du clavier

## aride Formation xpertise garante de votre réussite

### **Pour effectuer cette action Appuyez surrely and Appuyez surrely and Appuyez surrely and Appuyez surrely and Appuyez surrely and Appuyez surrely and Appuyez surrely and Appuyez surrely and Appuyez surrely and Appuyez surre**

Sélectionner l'onglet actif du ruban et activer les touches d'accès rapide.

Déplacer la sélection vers les commandes du ruban Tab Tab ou Maj+Tab

Déplacer le focus parmi les éléments du ruban, respectivement vers le bas, le haut, la gauche ou la droite.

Activer un bouton sélectionné.

Ouvrir la liste pour une commande sélectionnée. This is a la reflèche vers le bas

Ouvrir le menu associé à un bouton sélectionné.

Lorsqu'un menu ou un sous-menu est ouvert, atteindre Lorsqu'an menu où un sous-menu est ouvert, attenue en entre la commande suivante.

Développer ou réduire le ruban. Ctrl+F1

Ouvrir un menu contextuel.

Alt ou F10. Pour atteindre un autre onglet, utiliser les touches d'accès rapide ou les touches de direction.

Flèche vers le bas, le haut, la gauche ou la droite

Maj+F10

Ou, sur un clavier Windows

Touche de contexte (située entre les touches Alt droite et Ctrl droite)

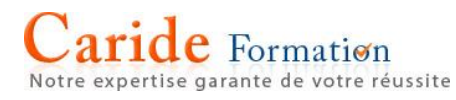

Raccourcis clavier pour la navigation dans les cellules

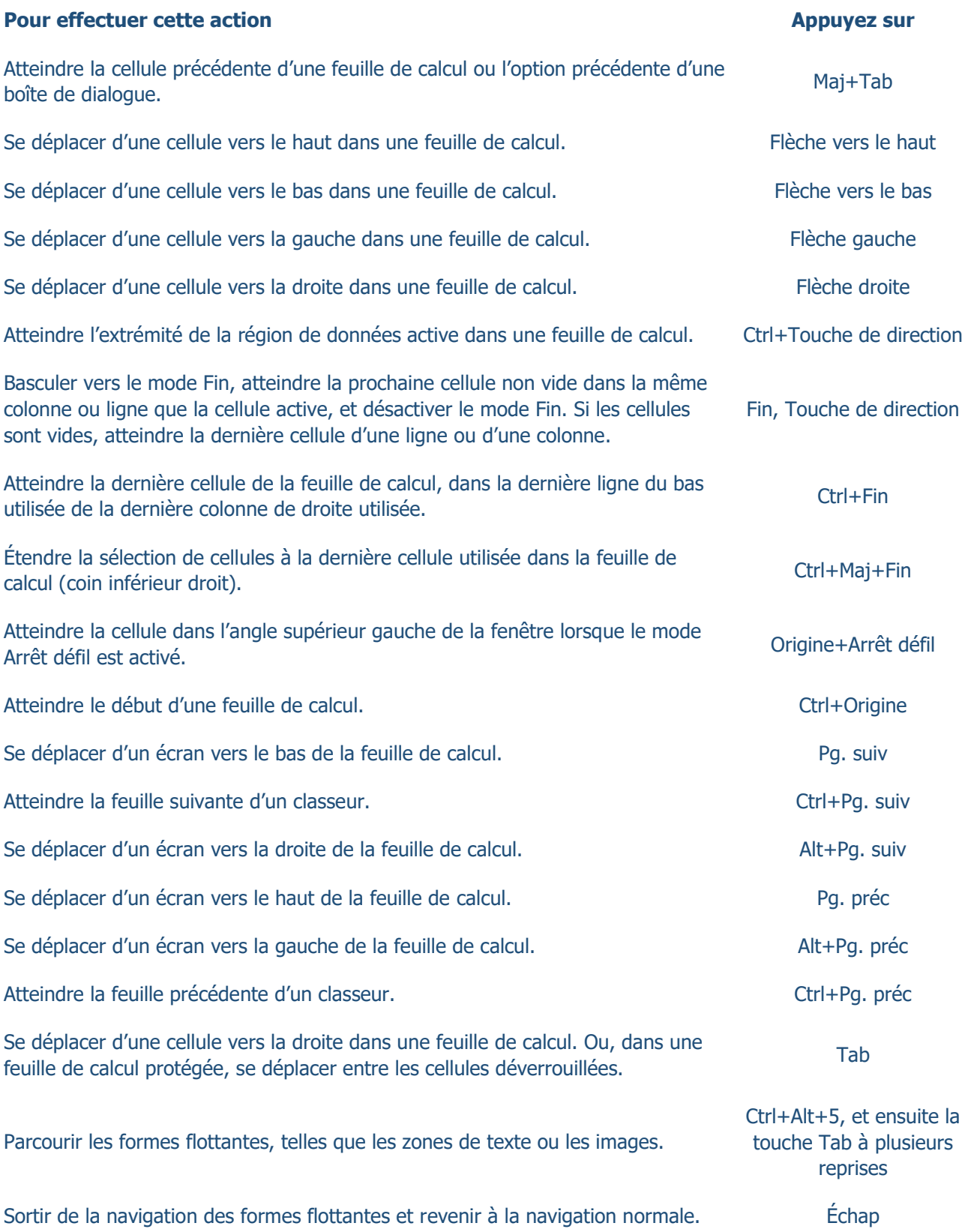

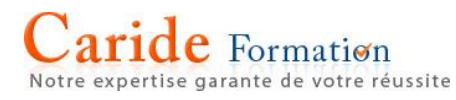

Raccourcis clavier pour la mise en forme de cellules

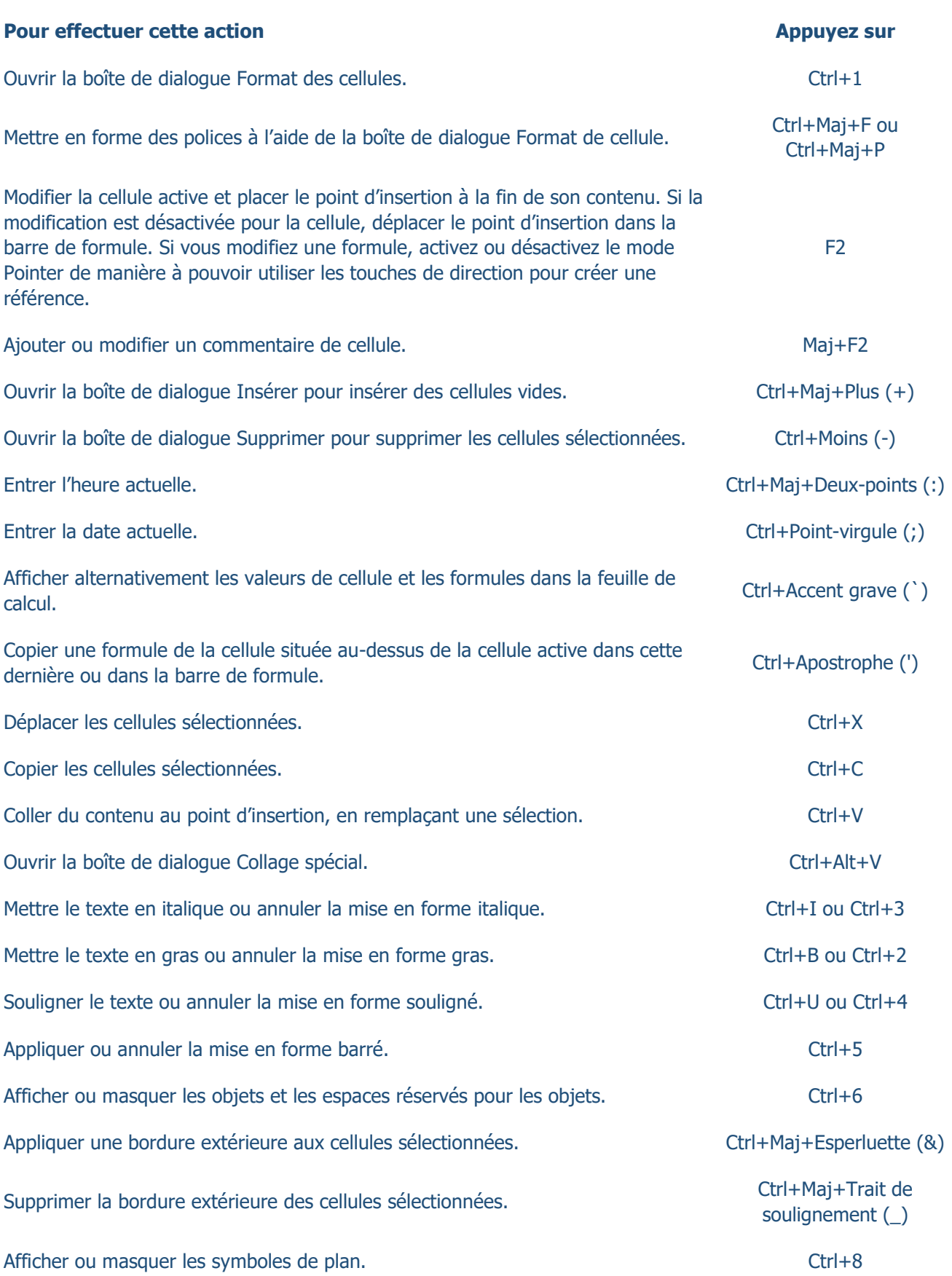

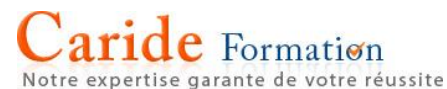

**Pour effectuer cette action Appuyez surrely and Appuyez surrely and Appuyez surrely and Appuyez surrely and Appuyez surrely and Appuyez surrely and Appuyez surrely and Appuyez surrely and Appuyez surrely and Appuyez surre** Utiliser la commande Recopier vers le bas pour copier le contenu et le format de la première cellule de la plage sélectionnée dans les cellules en dessous. Ctrl+D<br>première cellule de la plage sélectionnée dans les cellules en dessous. Appliquer le format de nombre Standard.  $\Box$  Ctrl+Maj+Tilde ( $\sim$ ) Appliquer le format Monétaire avec deux positions décimales (les nombres négatifs Ctrl+Maj+Symbole dollar sont mis entre parenthèses). (\$) Appliquer le format Pourcentage sans décimale.  $(9/6)$ Appliquer le format numérique Scientifique, avec deux décimales. Ctrl+Maj+Caret  $(^\wedge)$ Appliquer le format de date avec le jour, le mois et l'année. (#) Appliquer le format horaire, avec les heures et les minutes, et AM ou PM. Ctrl+Maj+Arobase (#) Appliquer le format numérique avec deux décimales, un séparateur de milliers et un signe moins pour les valeurs négatives. Ctrl+Maj+Point d'exclamation (!) Ouvrir la boîte de dialogue Insérer un lien hypertexte. Ctrl + K Vérifier l'orthographe de la feuille de calcul active ou de la plage sélectionnée. F7 Afficher les options d'analyse rapide pour les cellules sélectionnées qui contiennent des données. Ctrl+Q Afficher la boîte de dialogue Créer un tableau. Ctrl + Ctrl + L ou Ctrl + T

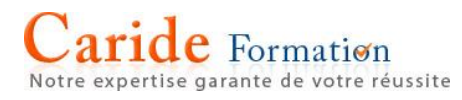

### Raccourcis clavier pour effectuer des sélections et exécuter des actions

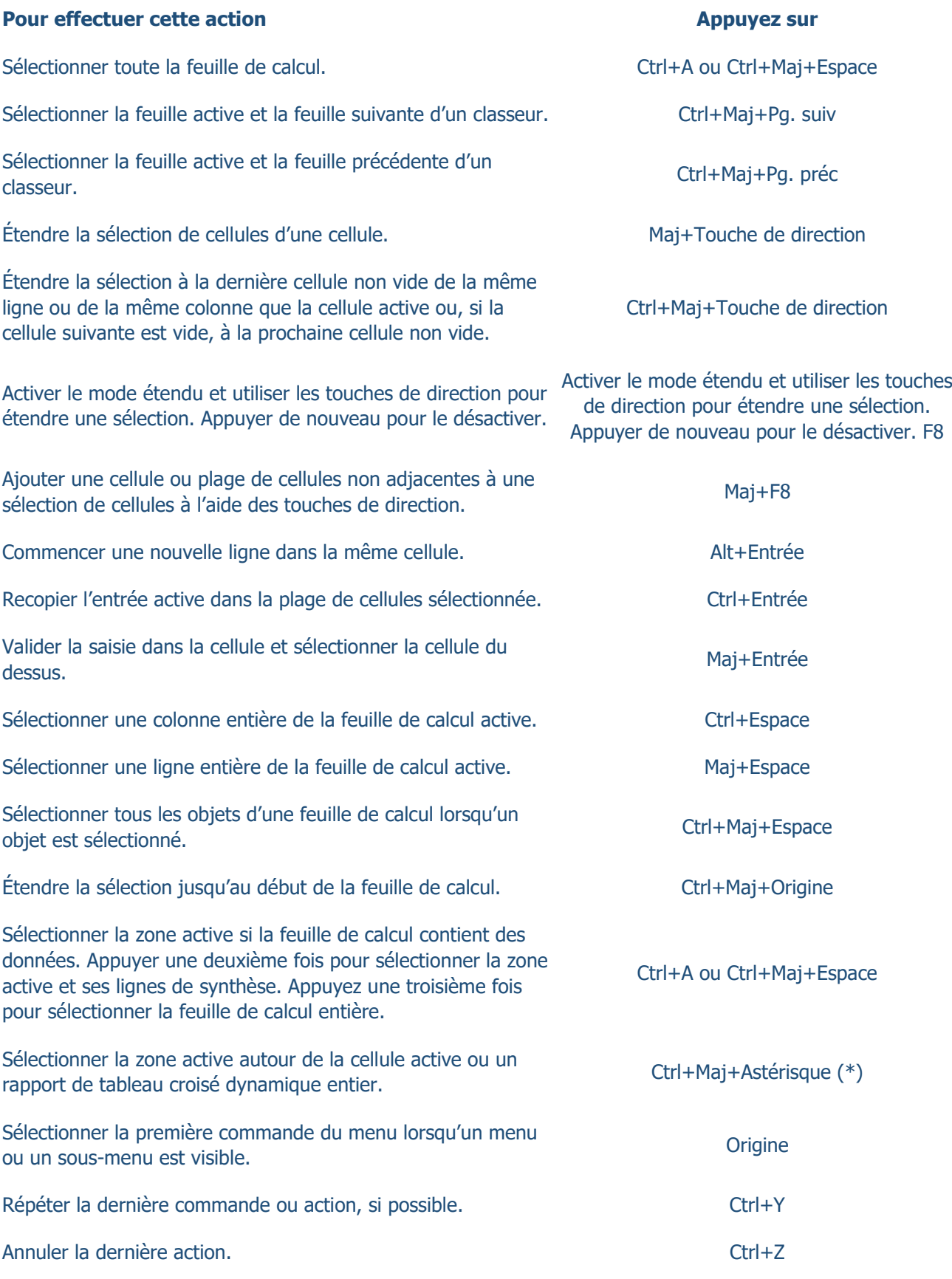

### Raccourcis clavier pour utiliser des données, des fonctions et la barre de formule

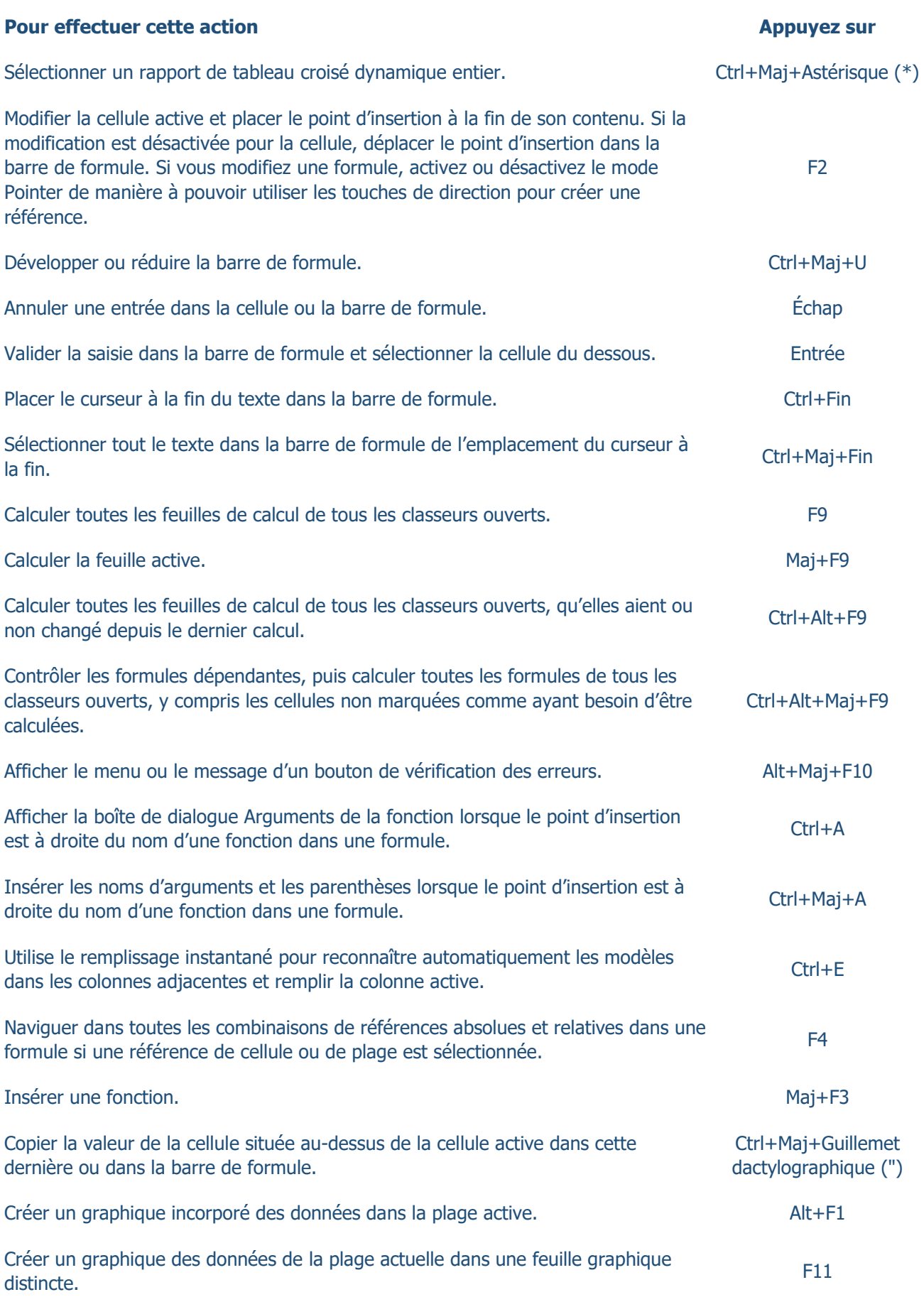

## aride Formation

Notre expertise garante de votre réussite

#### **Pour effectuer cette action Appuyez surrely and Appuyez surrely and Appuyez surrely and Appuyez surrely and Appuyez surrely and Appuyez surrely and Appuyez surrely and Appuyez surrely and Appuyez surrely and Appuyez surre**

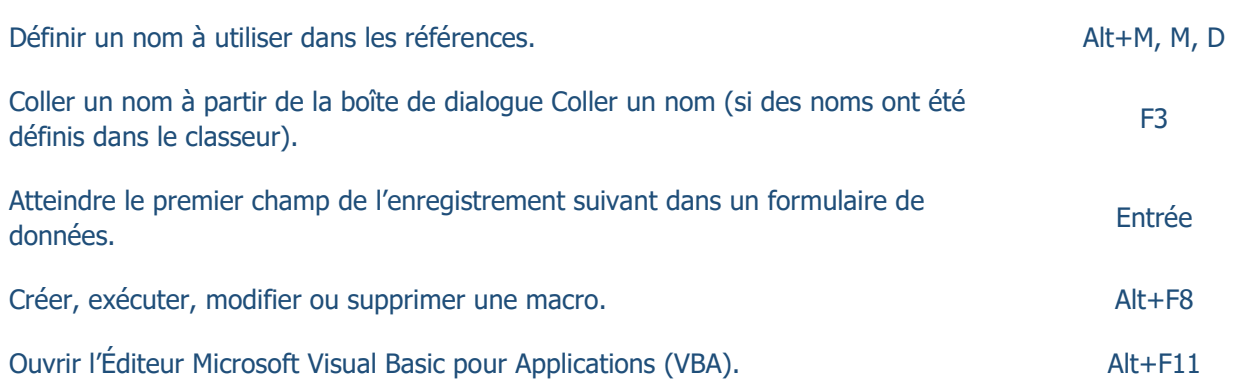

### Touches de fonction

F1

F2

F3

F5

F6

### **Touche Description**

F1 seul : affiche le volet Office Aide d'Excel.

Ctrl+F1 : affiche ou masque le ruban.

Alt+F1 : crée un graphique incorporé des données dans la plage active.

Alt+Maj+F1 : insère une nouvelle feuille de calcul.

F2 seul : modifier la cellule active et placer le point d'insertion à la fin de son contenu. Ou, si la modification est désactivée pour la cellule, déplacer le point d'insertion dans la barre de formule. Si vous modifiez une formule, activez ou désactivez le mode Pointer de manière à pouvoir utiliser les touches de direction pour créer une référence.

Maj+F2 : ajoute ou modifie un commentaire de cellule.

Ctrl+F2 : affiche la zone d'aperçu avant impression dans l'onglet Imprimer de l'mode Backstage.

F3 seul : affiche la boîte de dialogue Coller un nom. Uniquement disponible si des noms ont été définis dans le classeur.

Maj+F3 : affiche la boîte de dialogue Insérer une fonction.

F4 seul : répète la dernière commande ou action, si possible.

F4 Lorsqu'une référence de cellule ou de plage est sélectionnée dans une formule, F4 navigue dans toutes les combinaisons de références absolues et relatives.

Ctrl+F4 : ferme la fenêtre de classeur sélectionnée.

Alt+F4 : ferme Excel.

F5 seul : affiche la boîte de dialogue Atteindre.

Ctrl+F5 : rétablit la taille de la fenêtre de classeur sélectionnée.

F6 seul : affiche en alternance la feuille de calcul, le ruban, le volet Office et les commandes de zoom. Dans une feuille fractionnée, la touche F6 inclut les volets de fractionnement lorsque vous basculez entre les volets et la zone du ruban.

# aride Formation

Notre expertise garante de votre réussite

F8

F9

F10

### **Touche Description**

Maj+F6 : affiche en alternance la feuille de calcul, les commandes de zoom, le volet Office et le ruban.

Ctrl+F6 : bascule vers la fenêtre de classeur suivante lorsque plusieurs fenêtres sont ouvertes.

F7 seul : ouvre la boîte de dialogue Orthographe pour vérifier l'orthographe de la feuille de calcul active ou de la plage sélectionnée.

F7 Ctrl+F7 : exécute la commande Déplacer lorsque la fenêtre d'un classeur n'est pas agrandie à sa taille maximale. Utilisez les touches de direction pour déplacer la fenêtre et, une fois l'opération terminée, appuyez sur Entrée, ou sur Échap pour annuler.

F8 seul : active ou désactive le mode étendu. En mode étendu, EXT apparaît sur la barre d'état, et les touches de direction étendent la sélection.

Maj+F8 : permet d'ajouter une cellule ou plage de cellules non adjacentes à une sélection de cellules à l'aide des touches fléchées.

Ctrl+F8 : effectue la commande Taille lorsqu'un classeur n'est pas agrandi.

Alt+F8 : affiche la boîte de dialogue Macro pour créer, exécuter, modifier ou supprimer une macro.

F9 seul : calcule toutes les feuilles de calcul de tous les classeurs ouverts.

Maj+F9 : calcule la feuille de calcul active.

Ctrl+Alt+F9 : calcule toutes les feuilles de calcul de tous les classeurs ouverts, qu'elles aient ou non changé depuis le dernier calcul.

Ctrl+Alt+Maj+F9 : contrôle à nouveau les formules dépendantes, puis calcule toutes les formules de tous les classeurs ouverts, y compris les cellules non marquées comme ayant besoin d'être calculées.

Ctrl+F9 : réduit une fenêtre de classeur en icône.

F10 seul : active ou désactive les touches d'accès (même résultat en appuyant sur la touche Alt).

Maj+F10 : affiche le menu contextuel pour l'élément sélectionné.

Alt+Maj+F10 : affiche le menu ou le message d'un bouton de vérification des erreurs.

Ctrl+F10 : agrandit ou restaure la fenêtre de classeur sélectionnée.

F11 seul : crée un graphique des données de la plage actuelle dans une feuille de graphique distincte.

F11 Maj+F11 : insère une nouvelle feuille de calcul.

> Alt+F11 : ouvre l'éditeur Microsoft Visual Basic pour Applications, qui permet de créer une macro à l'aide de Visual Basic pour Applications (VBA).

F12 F12 seul : affiche la boîte de dialogue Enregistrer sous.

### Autres raccourcis clavier utiles

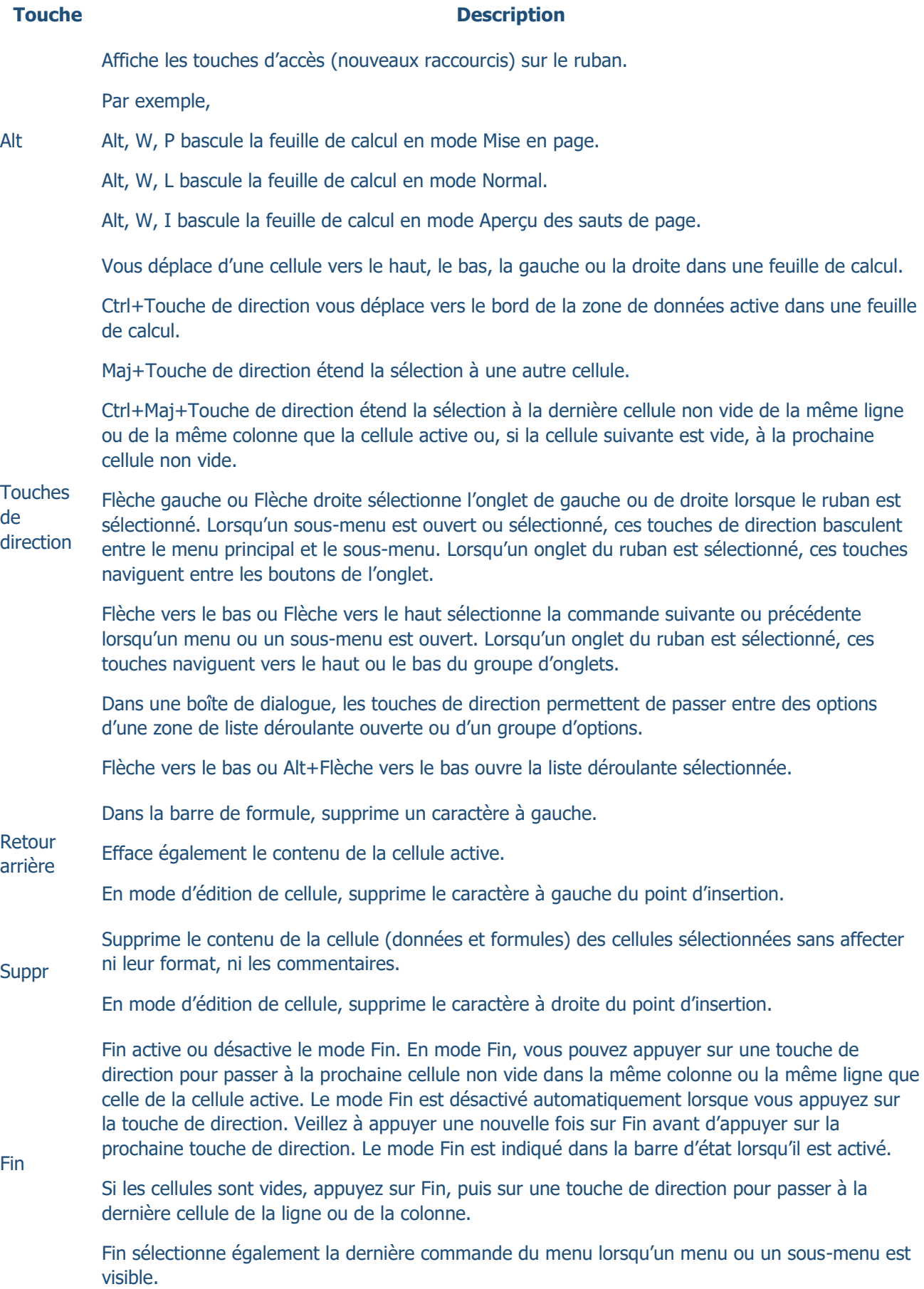

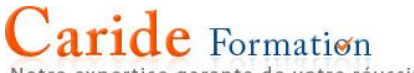

Notre expertise garante de votre réussite

### **Touche Description**

Ctrl+Fin passe à la dernière cellule de la feuille de calcul, dans la dernière ligne du bas utilisée de la dernière colonne de droite utilisée. Si le curseur se trouve dans la barre de formule, la combinaison Ctrl+Fin place le curseur à la fin du texte.

Ctrl+Maj+Fin étend la sélection à la dernière cellule utilisée dans la feuille de calcul (coin inférieur droit). Si le curseur est dans la barre de formule, la combinaison Ctrl+Maj+Fin sélectionne tout le texte de la barre de formule de la position du curseur jusqu'à la fin. Ceci ne modifie pas la hauteur de la barre de formule.

Valide la saisie de données dans la cellule ou dans la barre de formule et sélectionne la cellule de dessous (par défaut).

Dans un formulaire de données, passe au premier champ de l'enregistrement suivant.

Ouvre le menu sélectionné (appuyez sur F10 pour activer la barre de menu) ou exécute la commande sélectionnée.

Entrée Dans une boîte de dialogue, exécute l'action affectée au bouton de commande par défaut de la boîte de dialogue (le bouton affiché en gras, généralement le bouton OK).

Alt+Entrée commence une nouvelle ligne dans la même cellule.

Ctrl+Entrée recopie l'entrée active dans la plage de cellules sélectionnée.

Maj+Entrée valide la saisie de données dans la cellule et sélectionne la cellule du dessous.

Annule une entrée dans la cellule ou la barre de formule.

Échap Ferme un menu ou un sous-menu ouvert, une boîte de dialogue ou une fenêtre de message ouverte.

> La touche Échap ferme également le mode Plein écran lorsque ce mode a été appliqué et revient en mode Écran normal pour afficher le ruban et la barre d'état.

Atteint le début de la ligne dans une feuille de calcul.

Atteint la cellule dans l'angle supérieur gauche de la fenêtre lorsque le mode Arrêt défil est activé.

**Origine** Sélectionne la première commande du menu lorsqu'un menu ou un sous-menu est visible.

Ctrl+Origine atteint le début de la feuille de calcul.

Ctrl+Maj+Origine étend la sélection jusqu'au début de la feuille de calcul.

Vous déplace d'un écran vers le bas de la feuille de calcul.

Alt+Pg. suiv vous déplace d'un écran vers la droite de la feuille de calcul.

Pg. suiv Ctrl+Pg. suiv passe à la feuille suivante dans un classeur.

Ctrl+Maj+Pg. suiv sélectionne la feuille active et suivante d'un classeur.

Vous déplace d'un écran vers le haut de la feuille de calcul.

Alt+Pg. préc vous déplace d'un écran vers la gauche de la feuille de calcul.

Pg. préc Ctrl+Pg. préc passe à la feuille précédente dans un classeur.

Ctrl+Maj+Pg. préc sélectionne la feuille active et précédente d'un classeur.